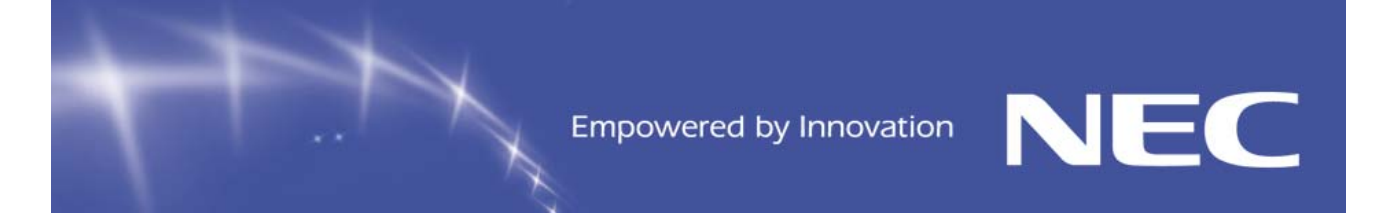

# **NEC BSG Technical Assistance Centre Service Information Bulletin**

# **UNIVERGE SV8100 SMB Communications Server**

# **Table of Contents**

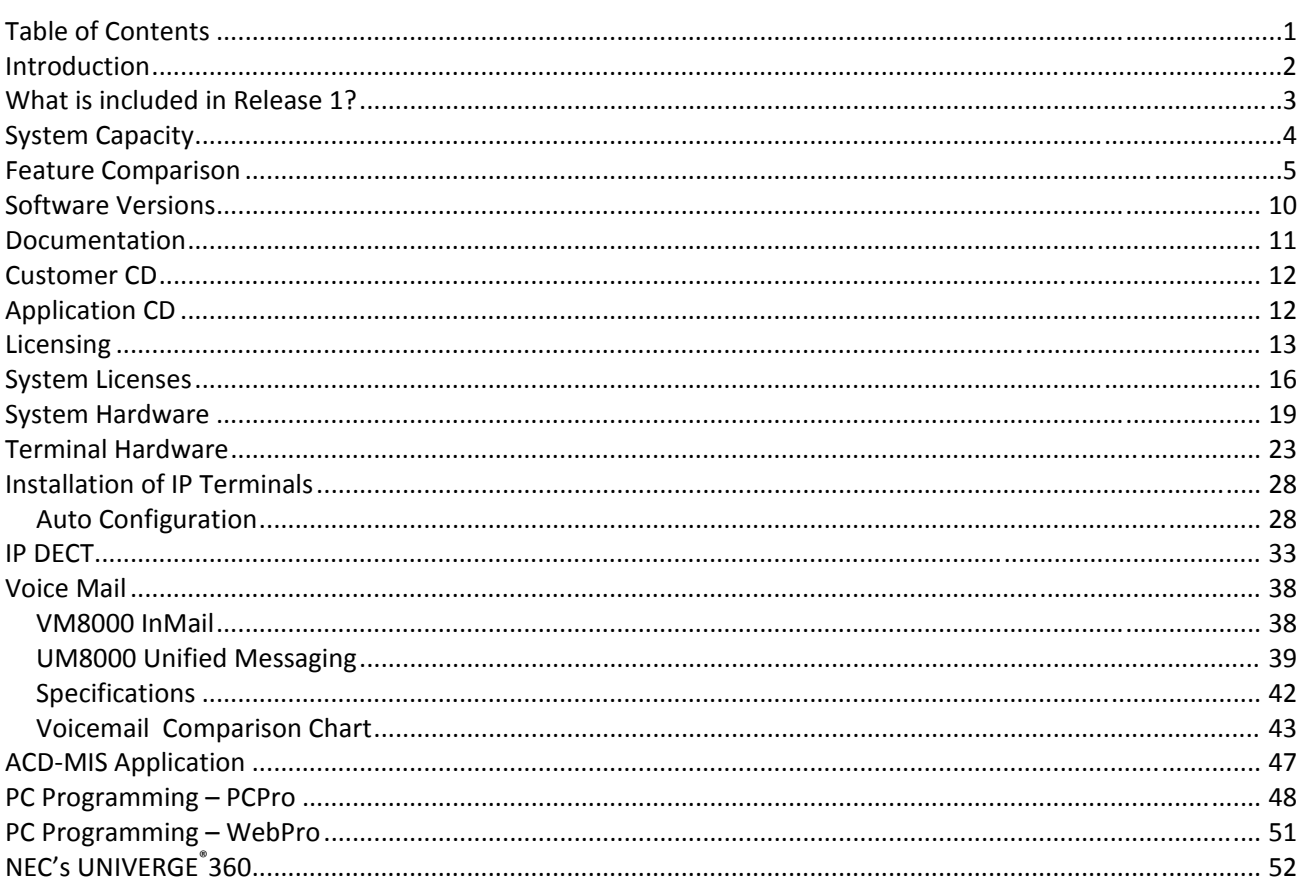

# **Document No. SIB 244**

# Page 1 of 52

NEC Australia Pty Ltd shall not be liable for any direct, indirect, consequential or incidental damages about the use of the information included in this document.<br>The information in this technical documentation is advisor Australia Pty Ltd.

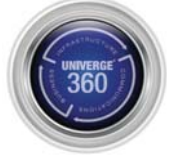

1<sup>st</sup> July 2008

# **Introduction**

NEC Australia Pty Ltd has released the next generation SMB communications solution in the UNIVERGE SV8100.

Whether your business is small or medium‐sized, NEC's UNIVERGE SV8100 Communications Server provides the flexibility to meet all of your communication needs. This powerful, feature‐rich solution is completely scalable and can be expanded for future growth. The UNIVERGE SV8100 is designed to respond to the changing needs of business today. Extraordinary flexibility, greater growth capabilities and enhanced system features, make business easier and more effective.

The UNIVEREGE SV8100 gives you a choice: You can deploy traditional telephony, ToIP (Telephony over IP), or a combination, all from one system. The SV8100 provides your customer the freedom to adopt ToIP when and where you need it, so today's technology can be used tomorrow.

This bulletin provides an overview of Release 1 of the UNIVERGE SV8100, including the new range of DT300 and DT700 business class terminals.

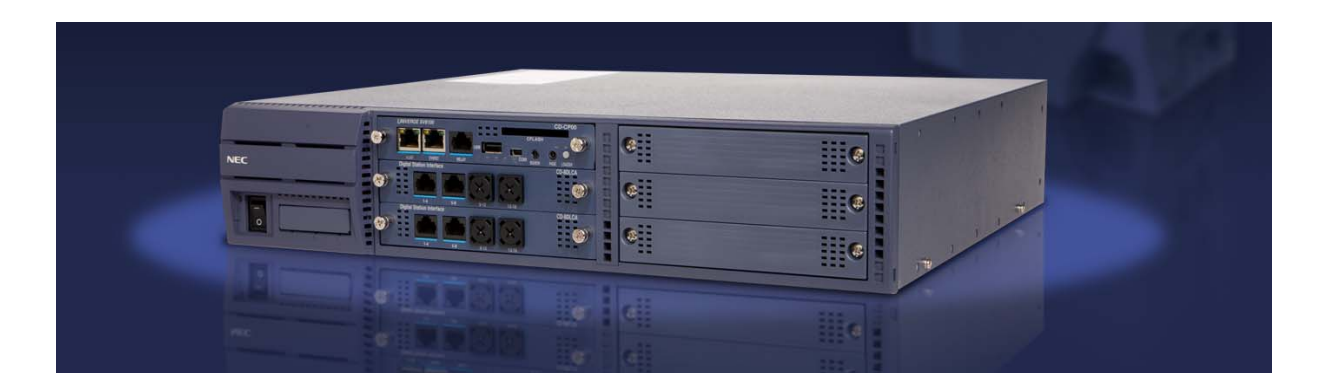

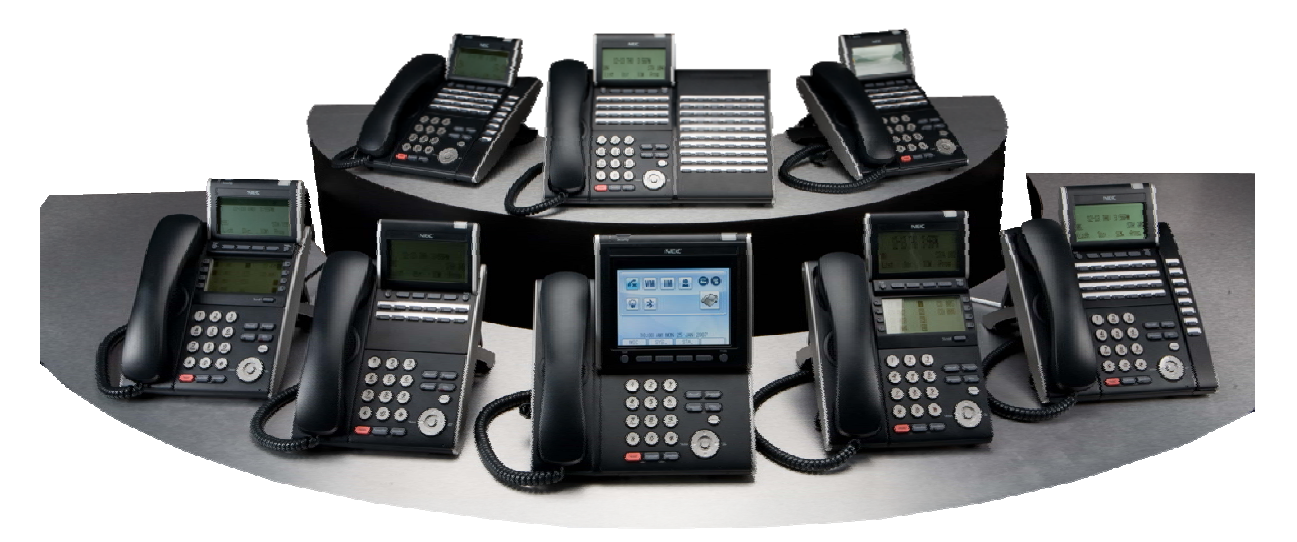

# **Document No. SIB 244** Page 2 of 52 1st Page 2 of 52 1st July 2008

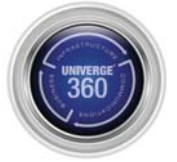

### Platform:

- o 6 Slot 2RU Chassis, up to 4 per stack
- o Choice of 19" Rack, Wall, Floor, or Stand mounting options
- o Internal and External battery backup facilities

### Terminals:

- o DT300 Digital Multiline Terminals
- o DT700 SIP Multiline Terminals
- o Standard SIP Terminals
- o IP DECT Terminals
- o SP310 Soft Phone
- o Standard Analogue extensions (LC)
- o Long Line Analogue extensions (OPX)

### Trunks:

- o PSTN with Caller ID support (COT)
- o Basic Rate ISDN (BRI)
- o Primary Rate ISDN (PRI)
- o E&M Tie Lines (ODT)
- o SIP Trunks
- o K‐CCIS Peer to Peer

# Applications:

- o Automated Attendant / VRS
- o VM8000 InMail
- o UM8000 Mail (Unified Messaging)
- o Hotel / Motel
- o Mobile Extension
- o ACD / MIS
- o TAPI Compatibility
- o PCPro ‐ PC Programming
- o WebPro ‐ Browser Programming

# **Document No. SIB 244 Page 3 of 52 Page 1 1st July 2008**

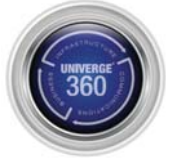

# **System Capacity**

The UNIVERGE SV8100 can be configured for one of three capacities, 64‐port, 256‐port, or the unlimited 712‐ port system.

The table below highlights the system capacity of the SV8100 depending how many chassis are installed:

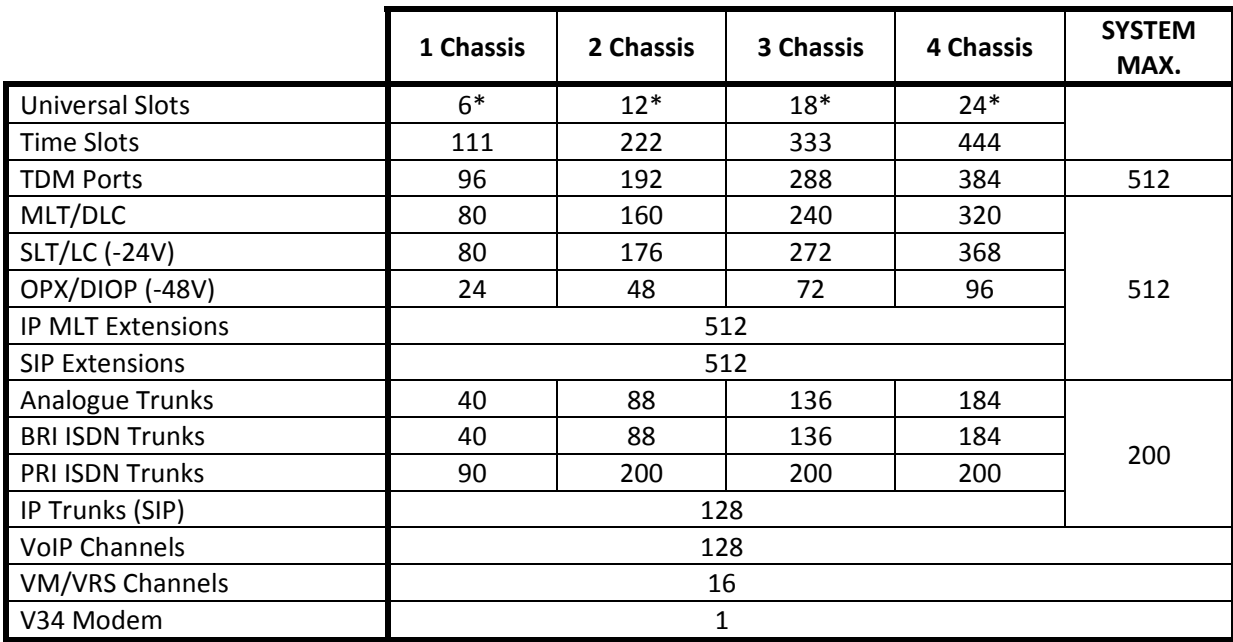

Comparison with previous systems:

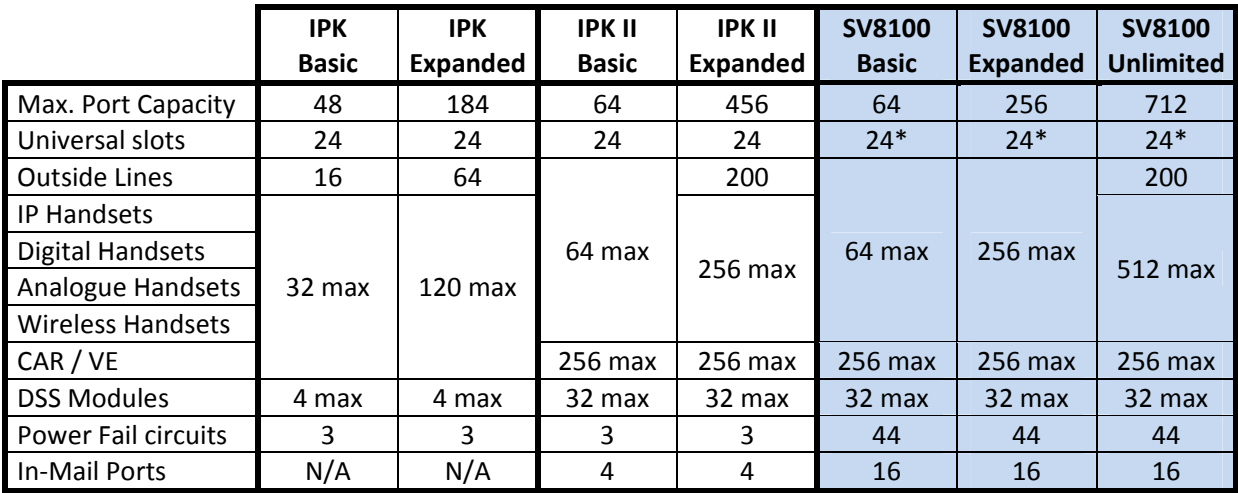

**Notes:**

- The CD-CP00-AU (CPU) consumes one Universal Slot in the first chassis
- Without a PZ‐ME50 installed supports one chassis only with a maximum of 64 ports.
- Expanded or Unlimited requires the PZ‐ME50 and appropriate licensing.
- PFT requires use of the 4COT blade and provides 2 connections per blade.

# **Document No. SIB 244 Page 4 of 52 Page 1 1st July 2008**

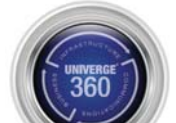

# **Feature Comparison**

The following table provides a cross-reference between the IPK II and SV8100 features. Further information can be found within the SV8100 Features & Specifications Manual.

S = Supported

X = Not Supported

E = Enhanced

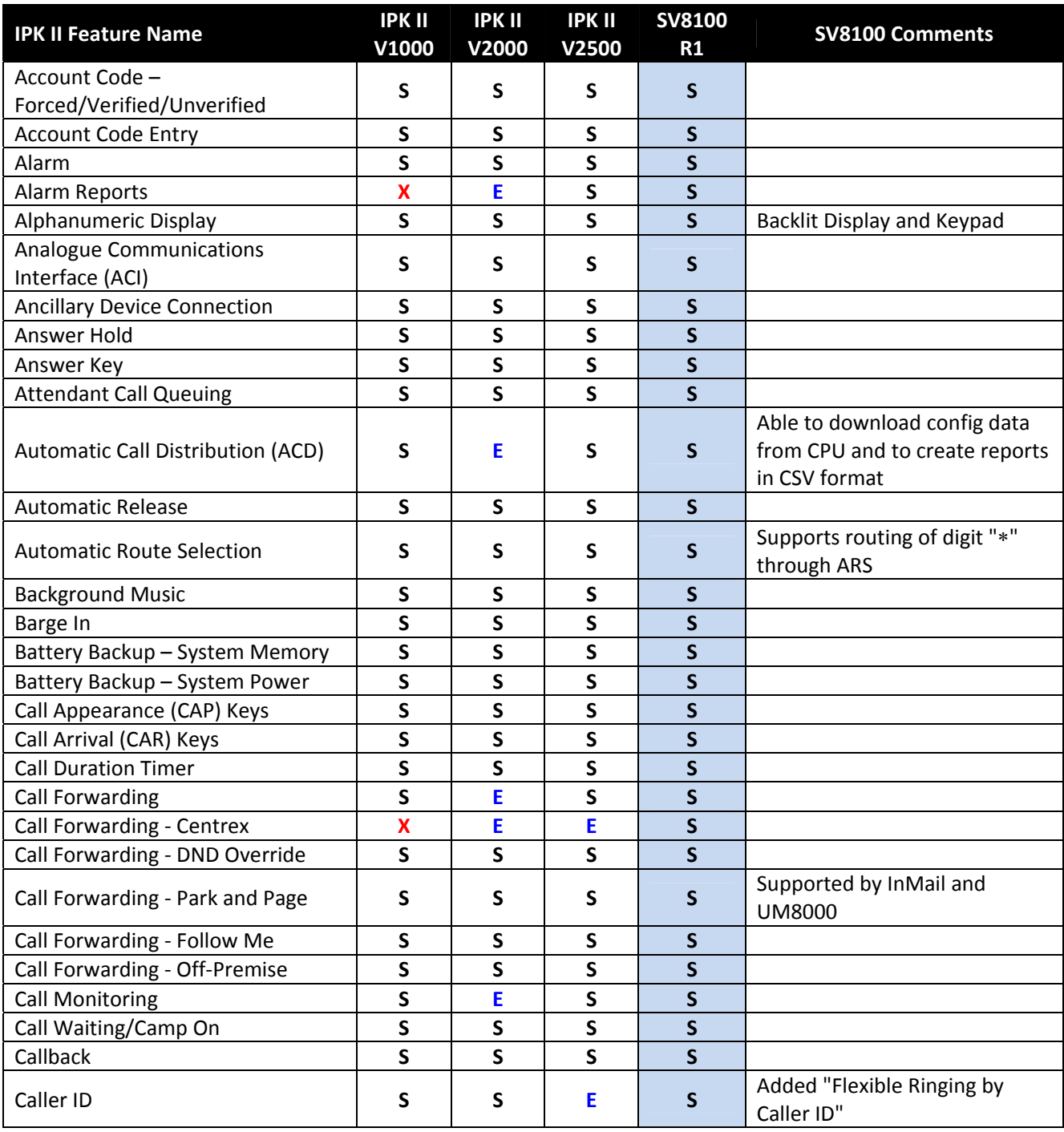

# **Document No. SIB 244 Page 5 of 52** 1st 1st 1st July 2008

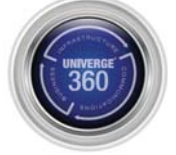

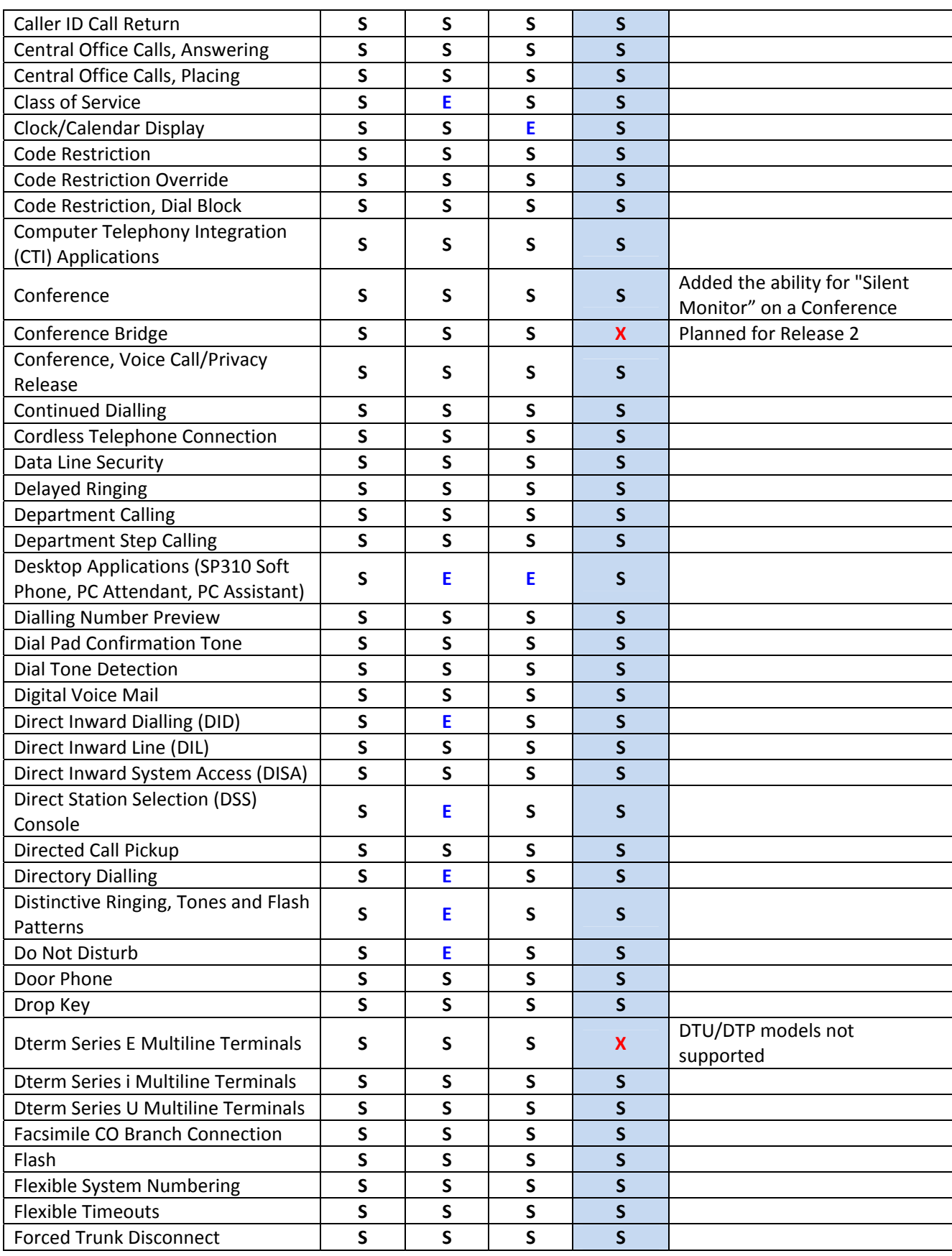

# **Document No. SIB 244 Page 6 of 52** 1st 1st 1st 1st July 2008

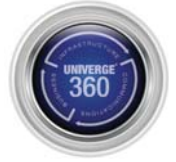

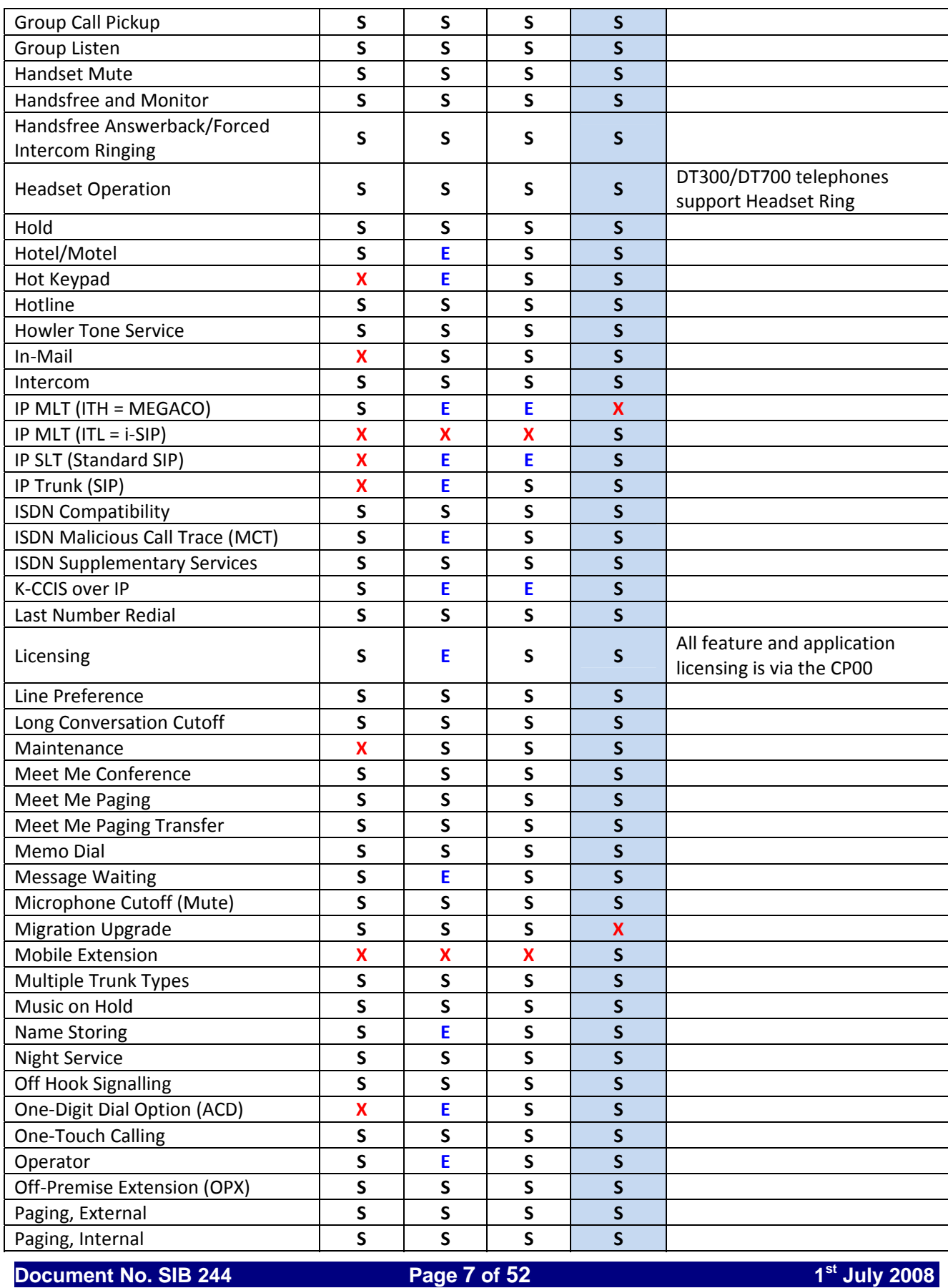

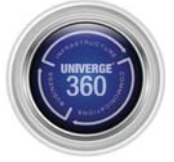

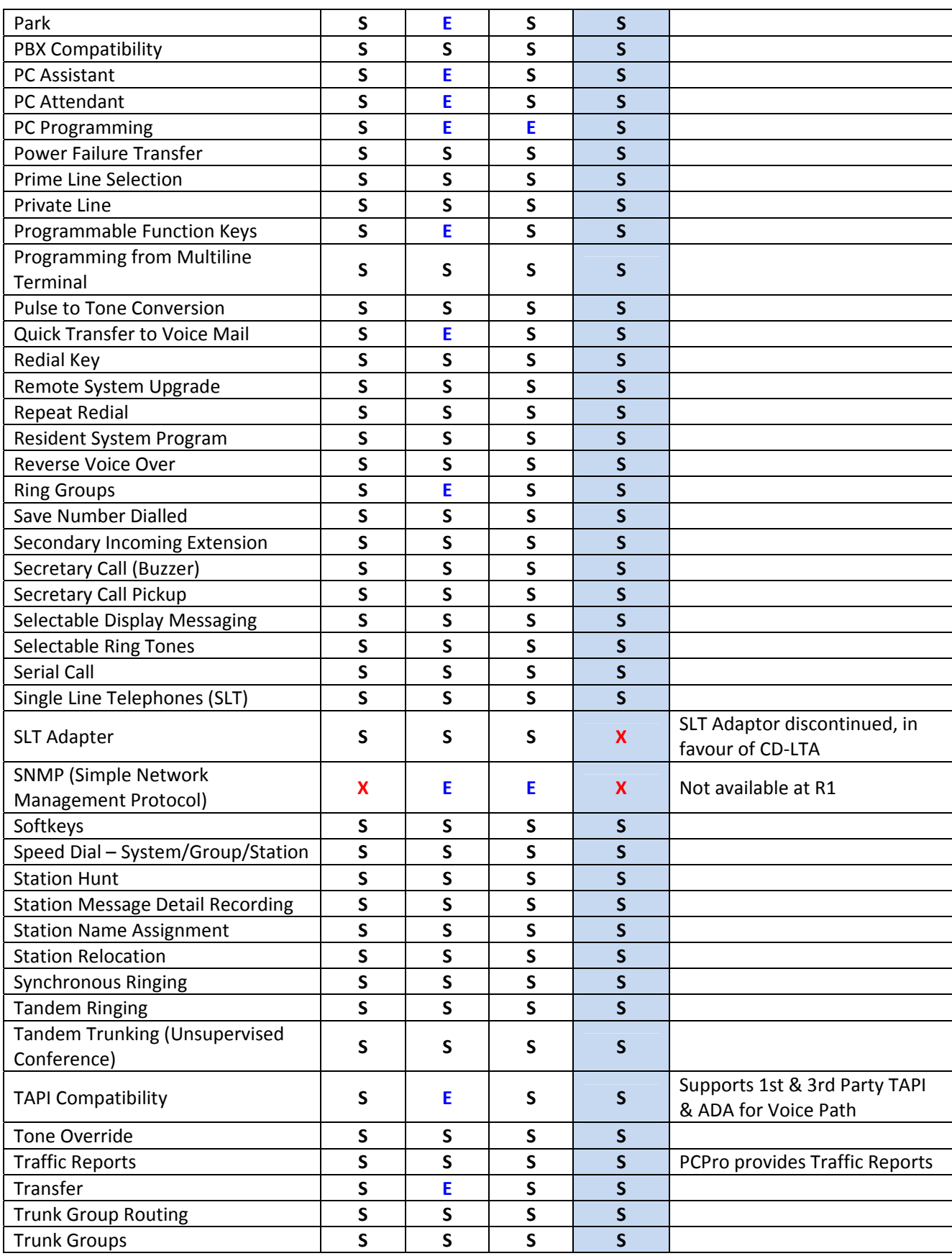

# **Document No. SIB 244 Page 8 of 52** 1st 1st 1st 1st July 2008

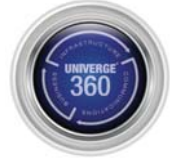

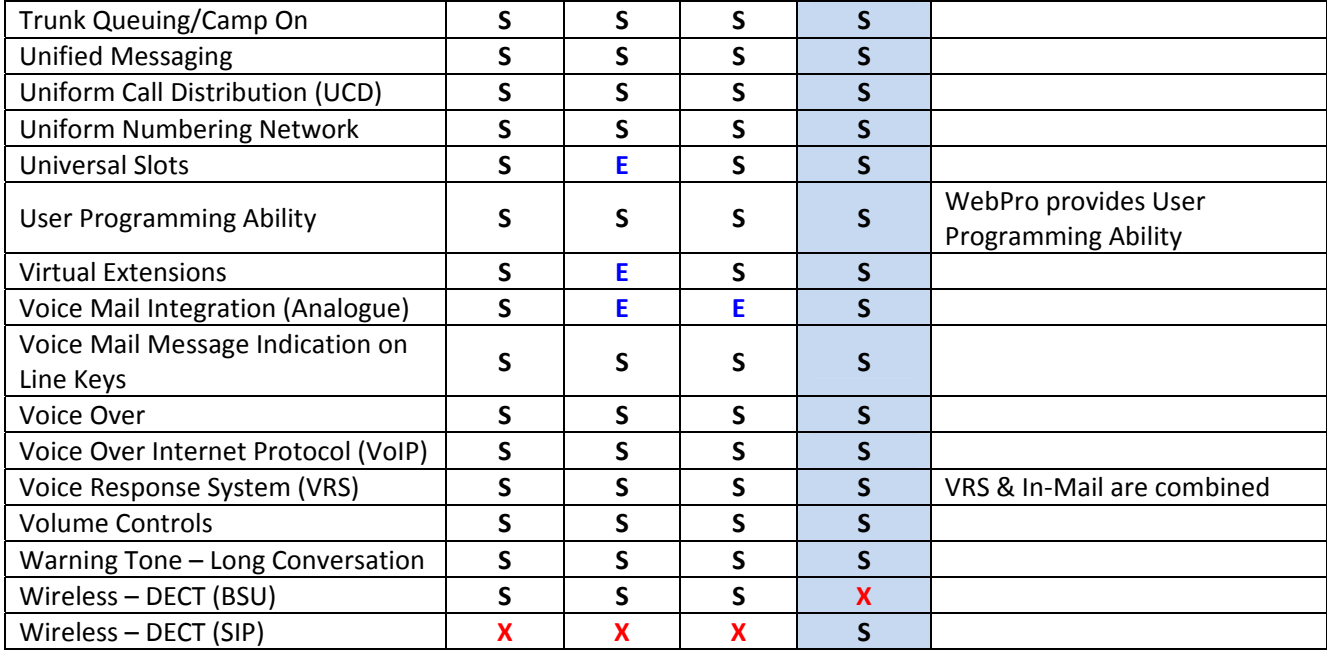

# **Document No. SIB 244 Page 9 of 52** 1st 1st 1st July 2008

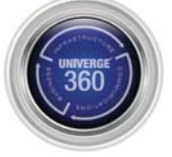

# **Software Versions**

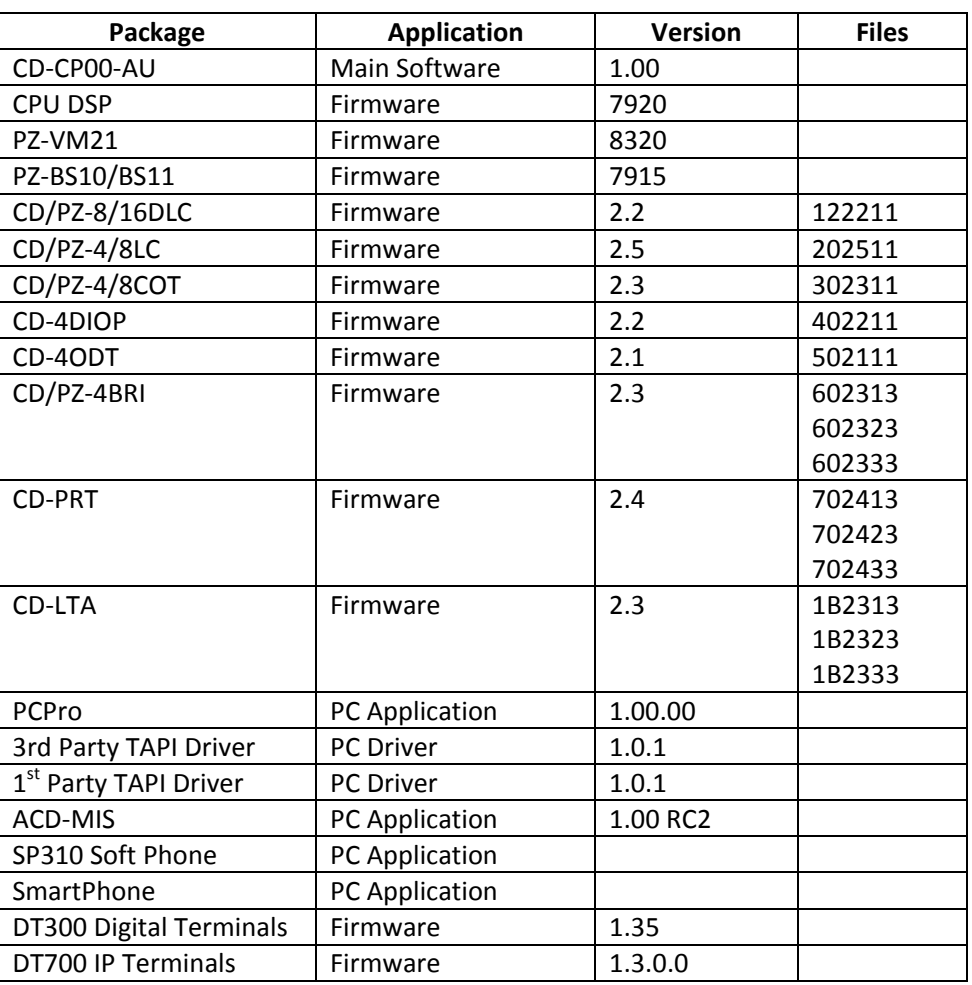

# **CD‐CP00‐AU Main Software**

A single version of main software will be provided for the SV8100 CD‐CP00‐AU (CPU). Capacity, features and functionality provided by this software will be configured via activation codes (licenses).

To increase capacity beyond a single chassis or 64 ports, the PZ‐ME50‐AU Memory Module and licensing is required. When this is installed, the CPU will run "mainex.bin" off the PZ‐ME50, rather than "main.bin" off the CP00. Both are provided within each software package.

Software can be installed onto the CPU using one of the following methods:

- Direct via USB Memory Stick
- Remote via Dialup Modem (PZ‐VM21 required)
- Remote via LAN (license may be required)

# **Document No. SIB 244 Page 10 of 52** 1st 1st 1st 1st July 2008

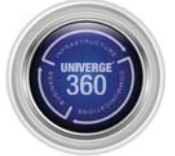

# **Documentation**

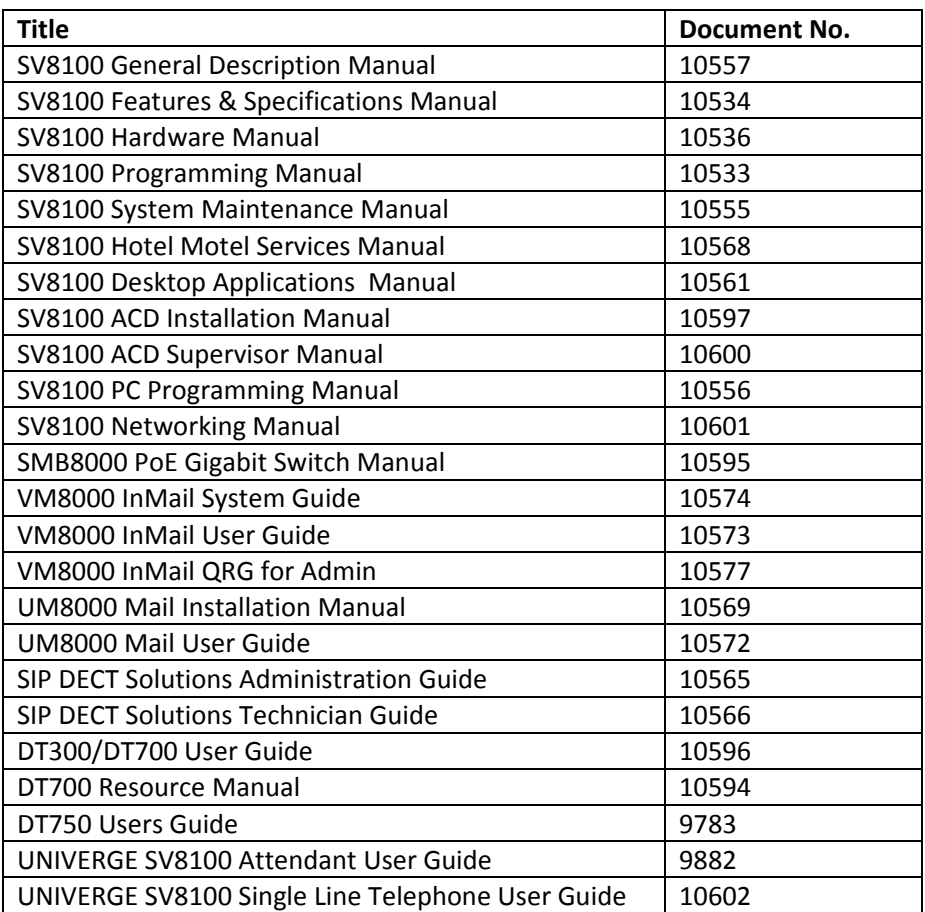

# **Document No. SIB 244** Page 11 of 52 1st Page 11 of 52 1st July 2008

# 360

# **Customer CD**

The UNIVERGE SV8100 Customer CD is supplied with each SV8100 system.

Stock Number: 4421018

- Manuals
	- o IPK II Features & Specifications Manual
	- o IPK II General Description Manual
- User Guides
	- o DT300/DT700 User Guide
	- o DT750 Users Guide
	- o SV8100 Attendant User Guide
	- o SV8100 Single Line Telephone User Guide
	- o UM8000 Mail User Guide
	- o VM8000 InMail User Guide
	- o VM8000 InMail Quick Reference Guide for Administrators
- **Brochures**

# **Application CD**

The UNIVERGE SV8100 Application CD is supplied to order.

Stock Number: 4421015

- SV8100 Desktop Suite
	- o SP310 Soft Phone
- UM8000 ViewApps
	- o View Mail
	- o View Mail for Microsoft Messaging
	- o View Fax
	- o View Mail for Groupwise
	- o View Mail for Lotus Notes
	- o ViewCall Plus
- ACD MIS
	- o ACD Agent Client
	- o ACD MIS Admin
	- o ACD MIS Monitor
	- o ACD MIS Reports
	- o ACD MIS Server
	- o dotnetfx
- ACD Agent Client
- PCPRO
- IP DECT DAP Manager

# **Document No. SIB 244 Page 12 of 52** 1st 1st 1st 1st July 2008

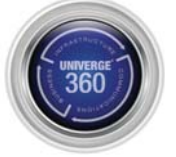

# **Licensing**

# **Licensing Server:**

- This secure, web based tool has many benefits over the previous licensing mechanisms. These include:‐ – Fast turnaround time in receiving licenses,
	- Greater control of distribution of these licenses,
	- Tools for you to manage your customer data,
	- Easy re‐issue of lost or misplaced codes.
- \* The system requires an email address. (A new email address specific to this purpose will assist in easier licensing administration for you.)
- $\div$  The system relies on 3 main items.
	- An email address for licensing purposes,
	- A Hardware Key Code also known as HKC or Key (found on a CPU),
	- A customer and location of where the system will reside.

# **Hardware Key Code:**

- HKC or Key also known as Hardware Key Code, can be found in the following places for the SV8100:
	- On the side of a CD‐CP00 packing box,
	- On the CD‐CP00 PCB,
	- Or by dialling Feature 3 on a handset and reading from the display.

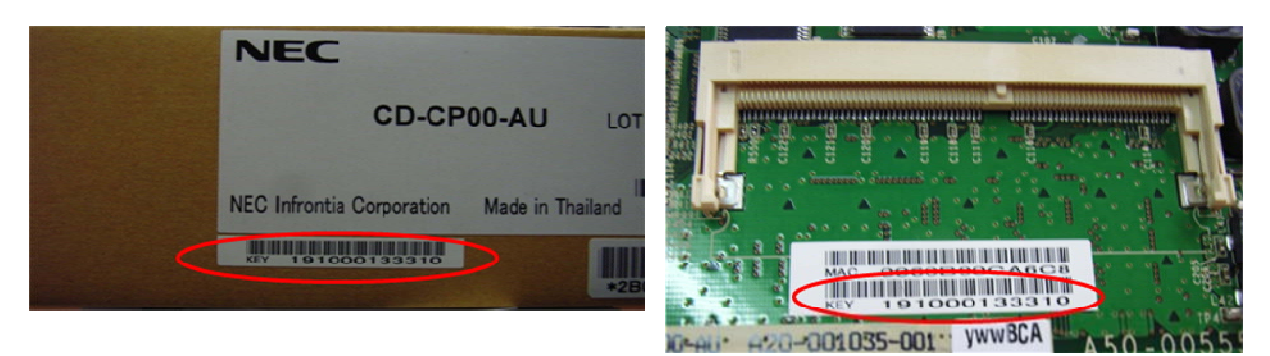

# **Accessing the Licensing Server:**

- You can access the Licensing Server via the following Link:
	- http://www.nec.com.au/lic or by clicking on the link in any email from the License Server.
	- Where you do not have access to the Licensing Server, please contact your account manager.
	- Please note: You will need your NEC Customer Number for this registration. There will be only one login account created per Dealer location.

### **License Logins:**

- The local Licensing Administrator gets complete access to the functionality available for that dealership. This is done via a portal similar to the one in the below diagram.
- ► Each dealer will be required to communicate any required changes to their login (such as a new password) through their account manager.
- \* Technicians will not be given individual logins to the License Server at this time. Order entry staff will be providing their licenses to their own technical staff.

# **Document No. SIB 244 Page 13 of 52** 1st 1st 1st 1st July 2008

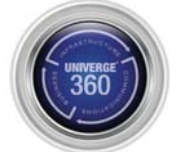

# **Dealer Portal:**

- Each Dealer gets a secure login.
- $\cdot \cdot$  Dealers can view the history of all their prior activations and systems.
- ❖ Dealers can create customers and their locations.
- $\div$  Customer information storage abilities allow for better historical records and sales / marketing initiatives.
- Administrators can attach / detach licenses to customers and then register these against their Hardware Key Codes.

### **Demo License:**

- Demonstration licenses allow you to use all the system features for a fixed period of time.
- $\cdot \cdot$  Demo license is available for every customer location but has a maximum use limit, depending on the system.
- $\clubsuit$  There is a limit for the number of times you can get free licenses these vary per product.
- \* The license server will keep count of the number demo license available and displays this information.

### **Hardware Replacement:**

Please Note: Contact NEC customer service in advance to obtain a replacement code, prior to accessing the Replacement section.

- In the unlikely event that you will need to replace the CPU of a NEC System, you can move the licenses that existed on the old system to the new one.
- $\cdot \cdot$  The Hardware Replacement function can be accessed by clicking on the Replacement Link from the drop down list under License Administration.
- The replacement code must be provide before you can validate the old Hardware Key Code.
- Once completed you may enter the new "Hardware Key Code" that you wish to transfer the licenses to.
- ❖ Click on the Replace Hardware button.
- \* At this point, you can download the new license file for the customer that pertains to the new Hardware Key Code.

### **Process Summary:**

- Order License part numbers from NEC Customer Service as per normal.
- ❖ Login to the NEC Licensing Server and access Licensing
	- If you don't have a login, please contact your NEC account manager for access.
- ❖ Create your Customers and locations
- Assign Licenses and activate these for your customer locations.
- Provide license/s to technical staff for system installation.

# **Document No. SIB 244 Page 14 of 52 Page 14 of 52** 1st July 2008

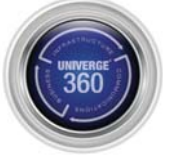

### **Flexible Methods for SV8100 Licensing:**

• **Automated 24/7 License Download**

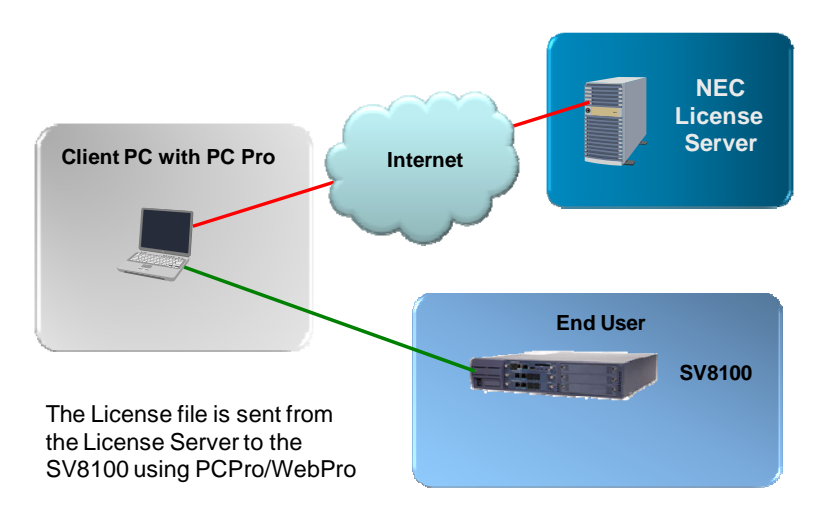

• **PC PRO Method**

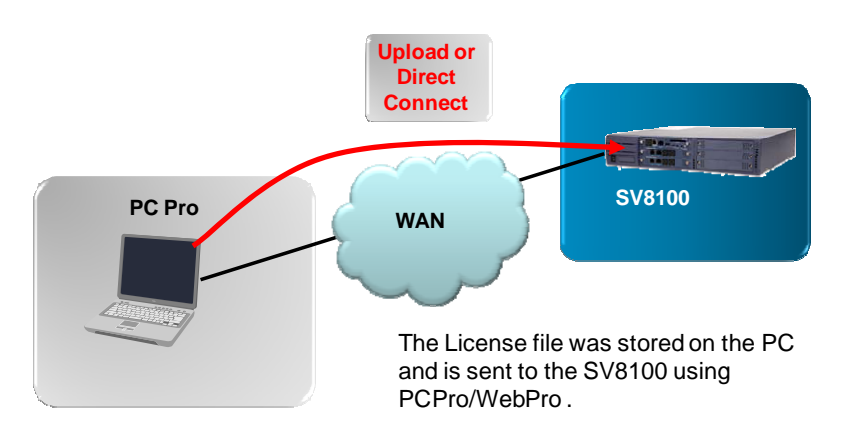

• **Manual Method**

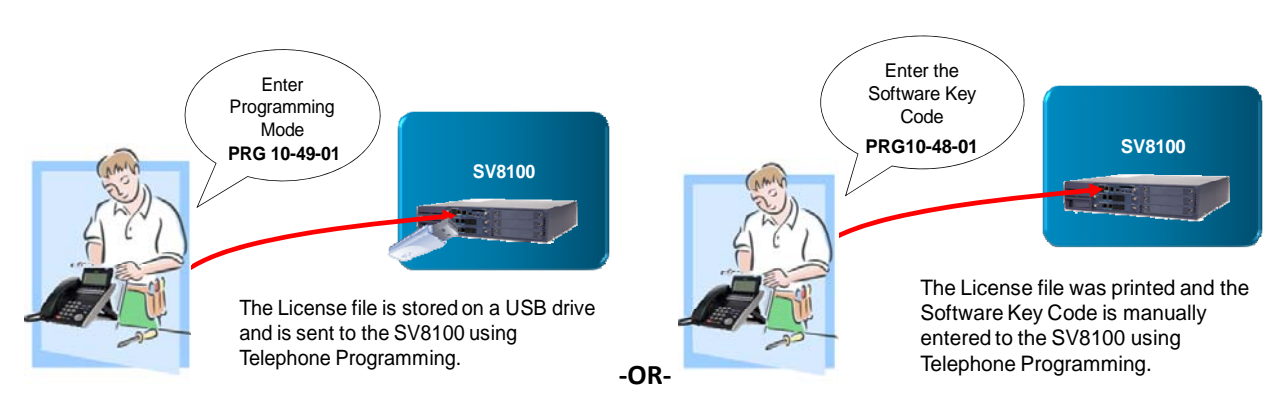

# **Document No. SIB 244** Page 15 of 52 1st Page 15 of 52 1st July 2008

# **System Licenses**

# **System Ports:**

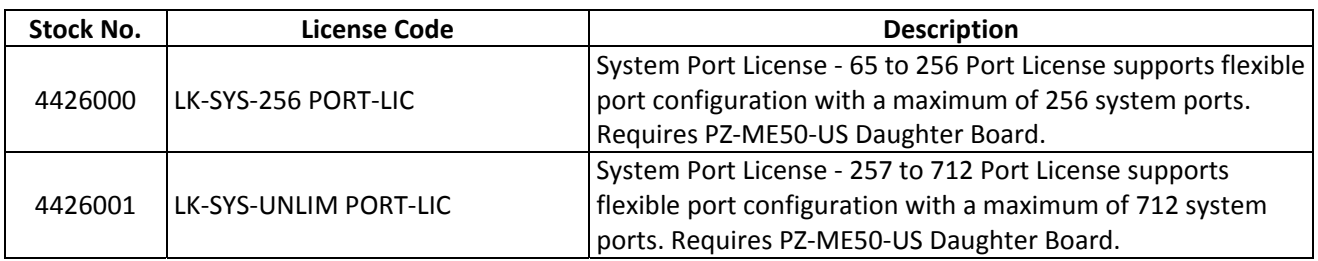

# **System Features:**

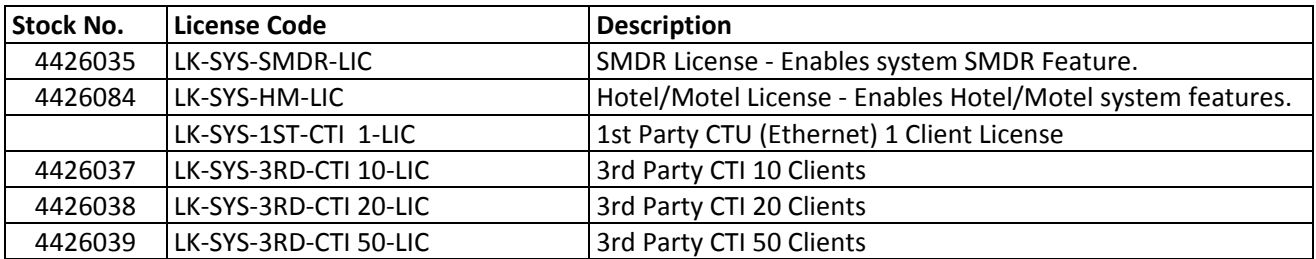

### **IP Trunks:**

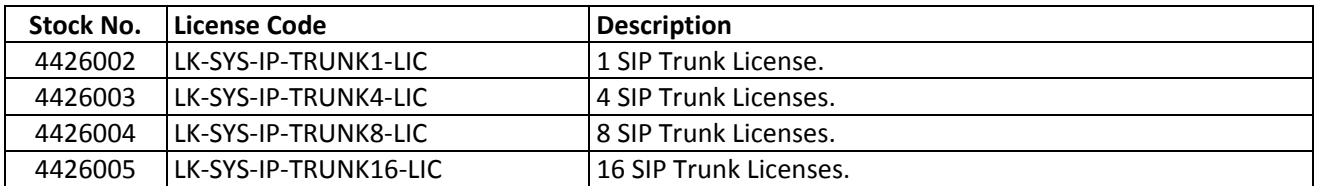

### **IP Extensions:**

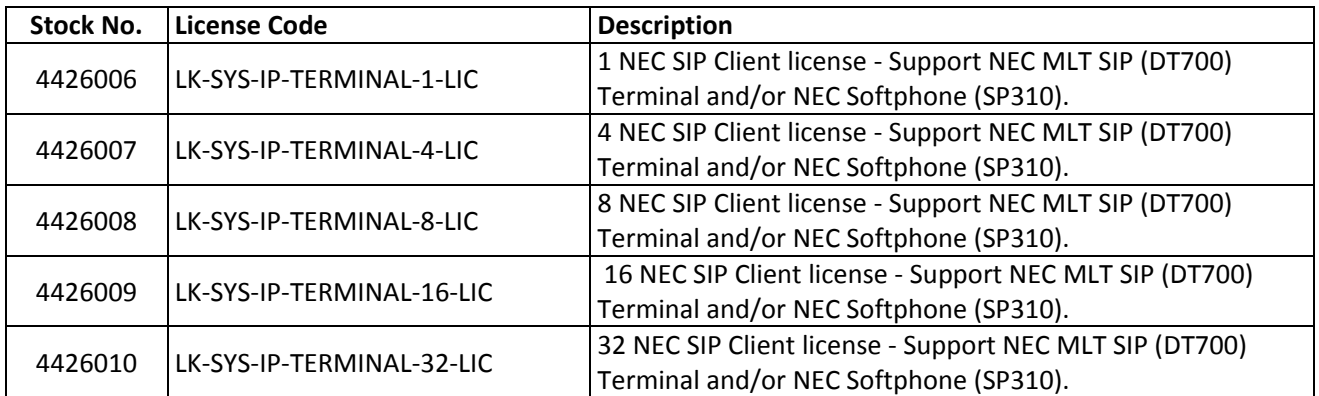

# **Document No. SIB 244** Page 16 of 52 1st Page 16 of 52 1st July 2008

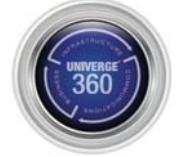

# **VRS/AA:**

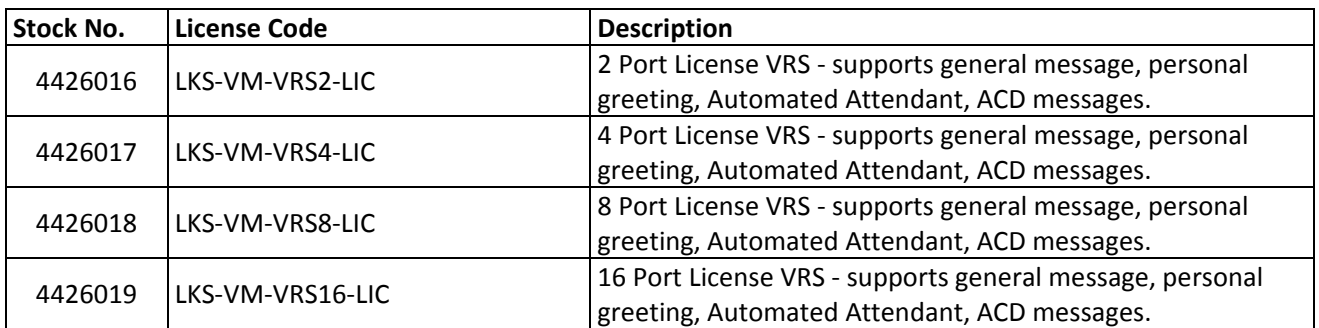

# **VM8000 InMail:**

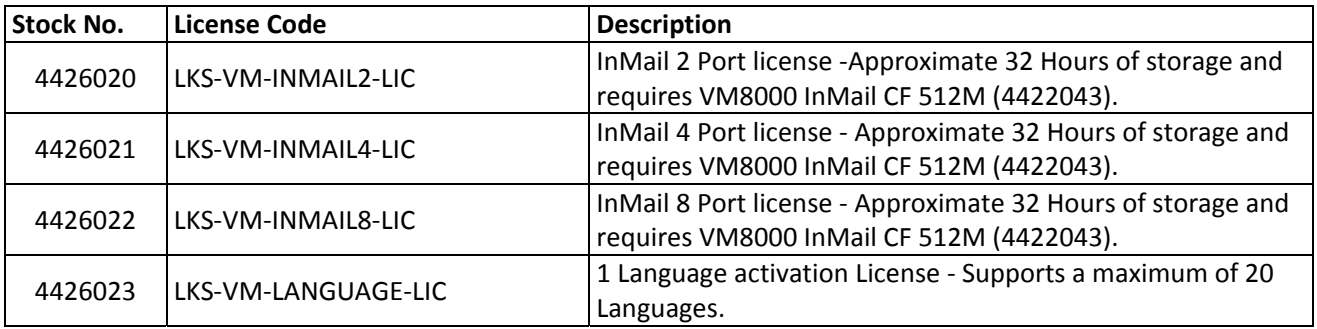

# **UM8000 Mail:**

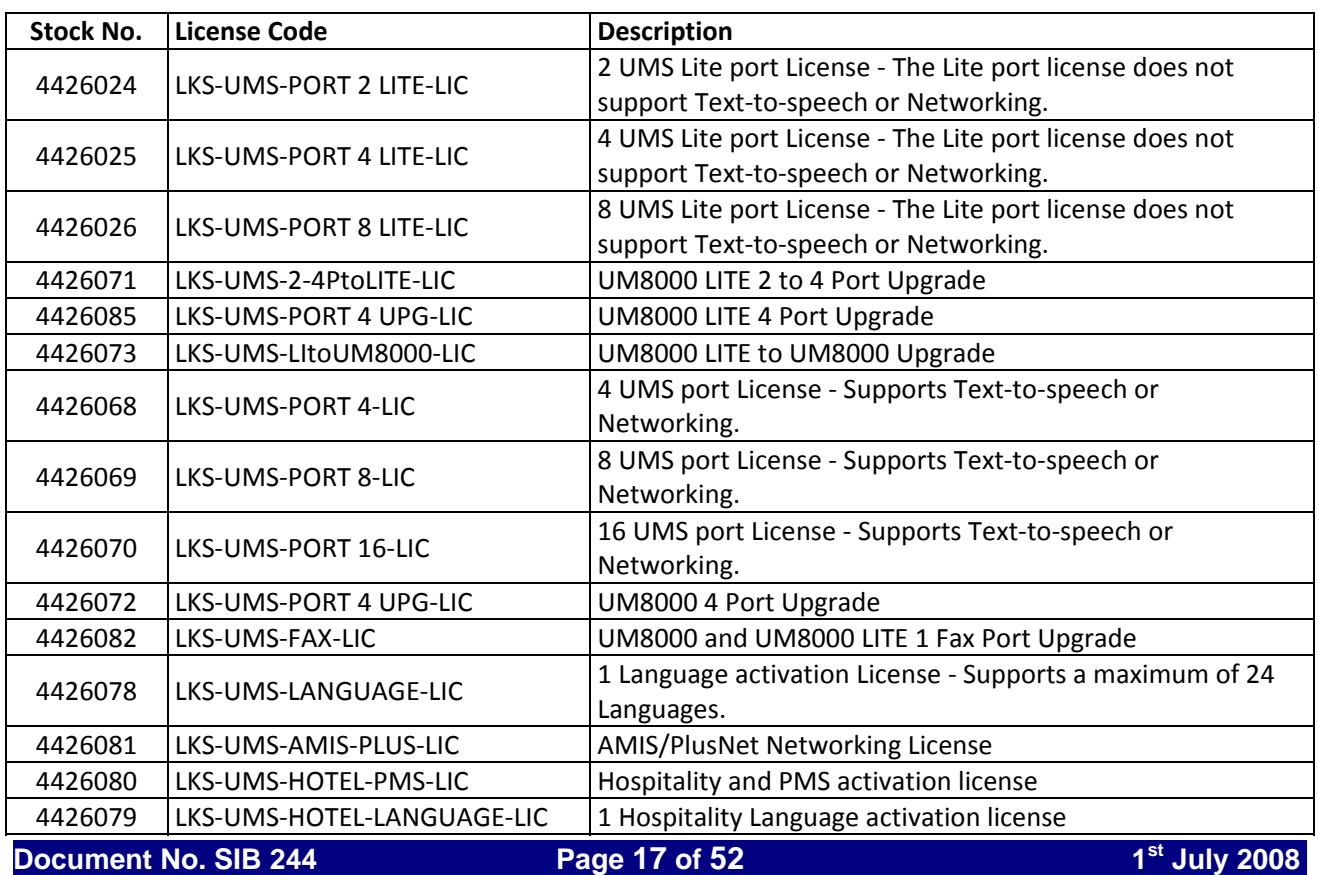

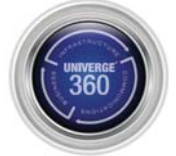

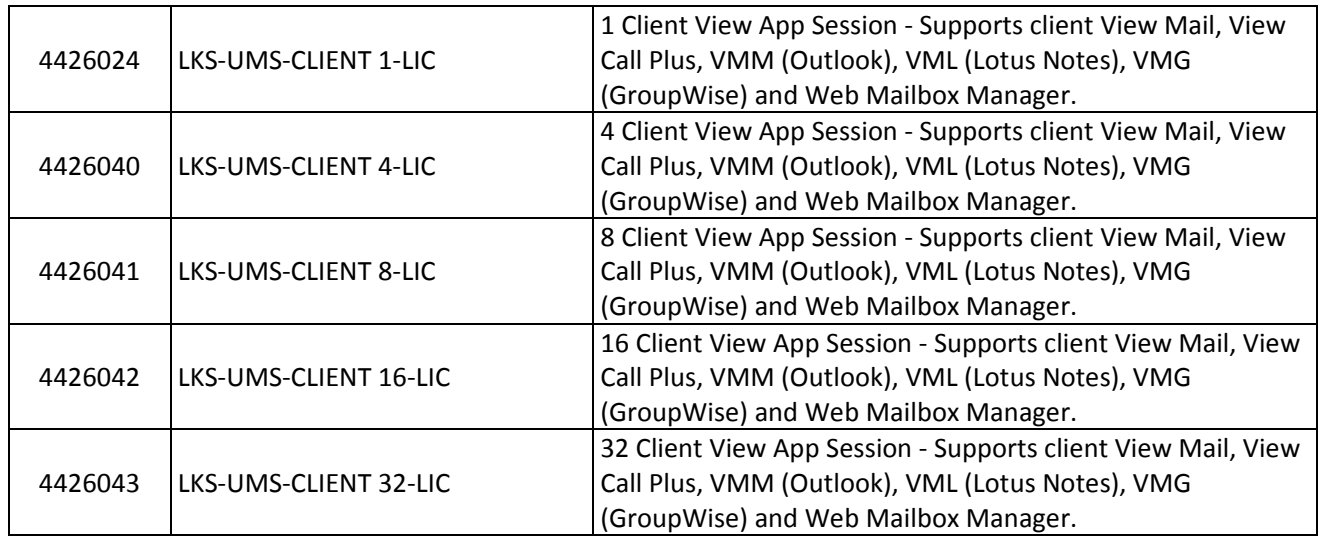

# **InACD:**

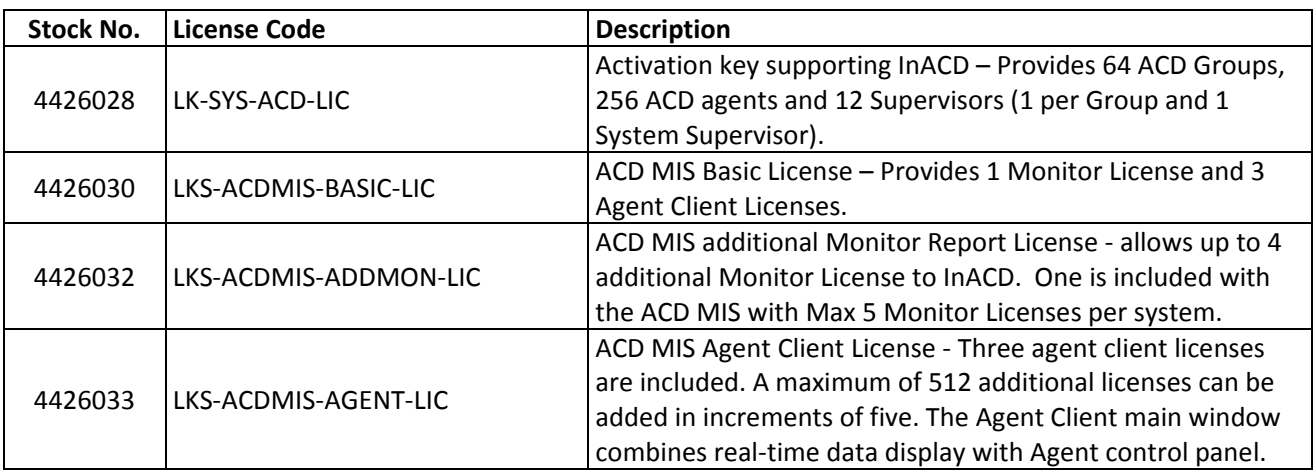

### **SoftPhone:**

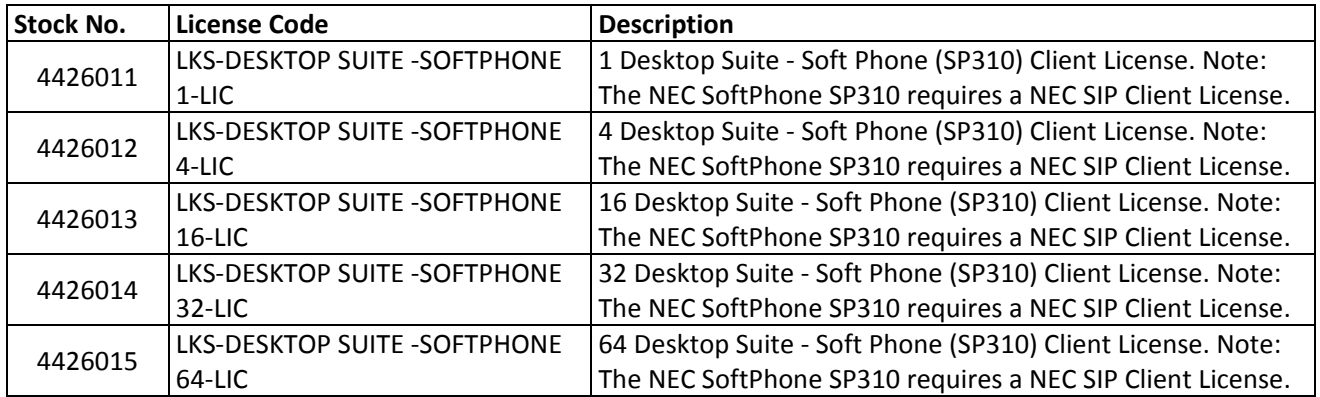

# **Document No. SIB 244** Page 18 of 52 1st Page 18 of 52

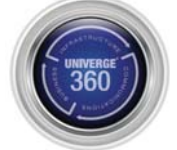

# **System Hardware**

# **Chassis & Mounting Hardware:**

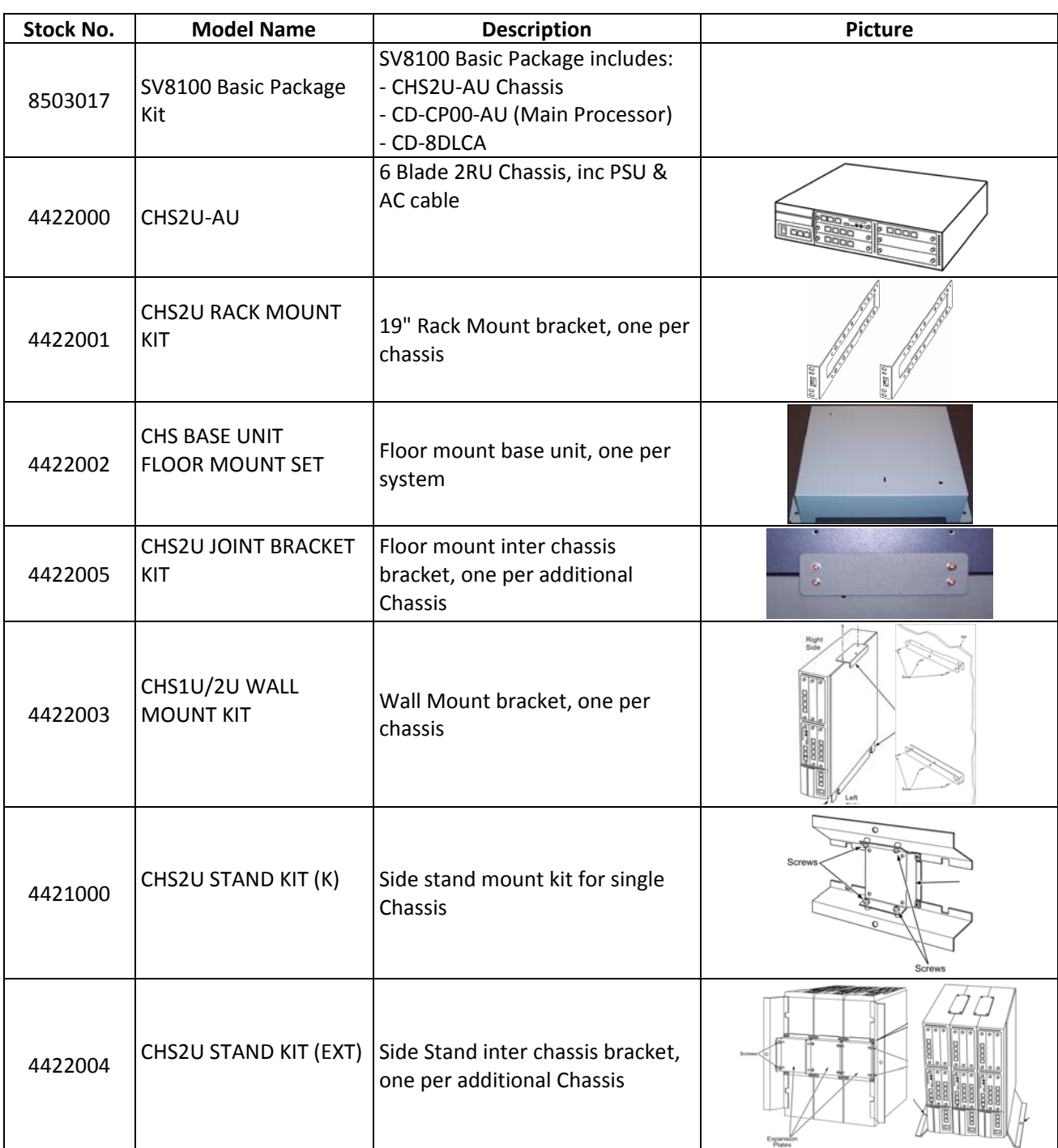

# **Document No. SIB 244** Page 19 of 52 1st Page 19 of 52 1st July 2008

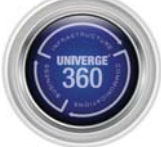

### **Blades and Options**

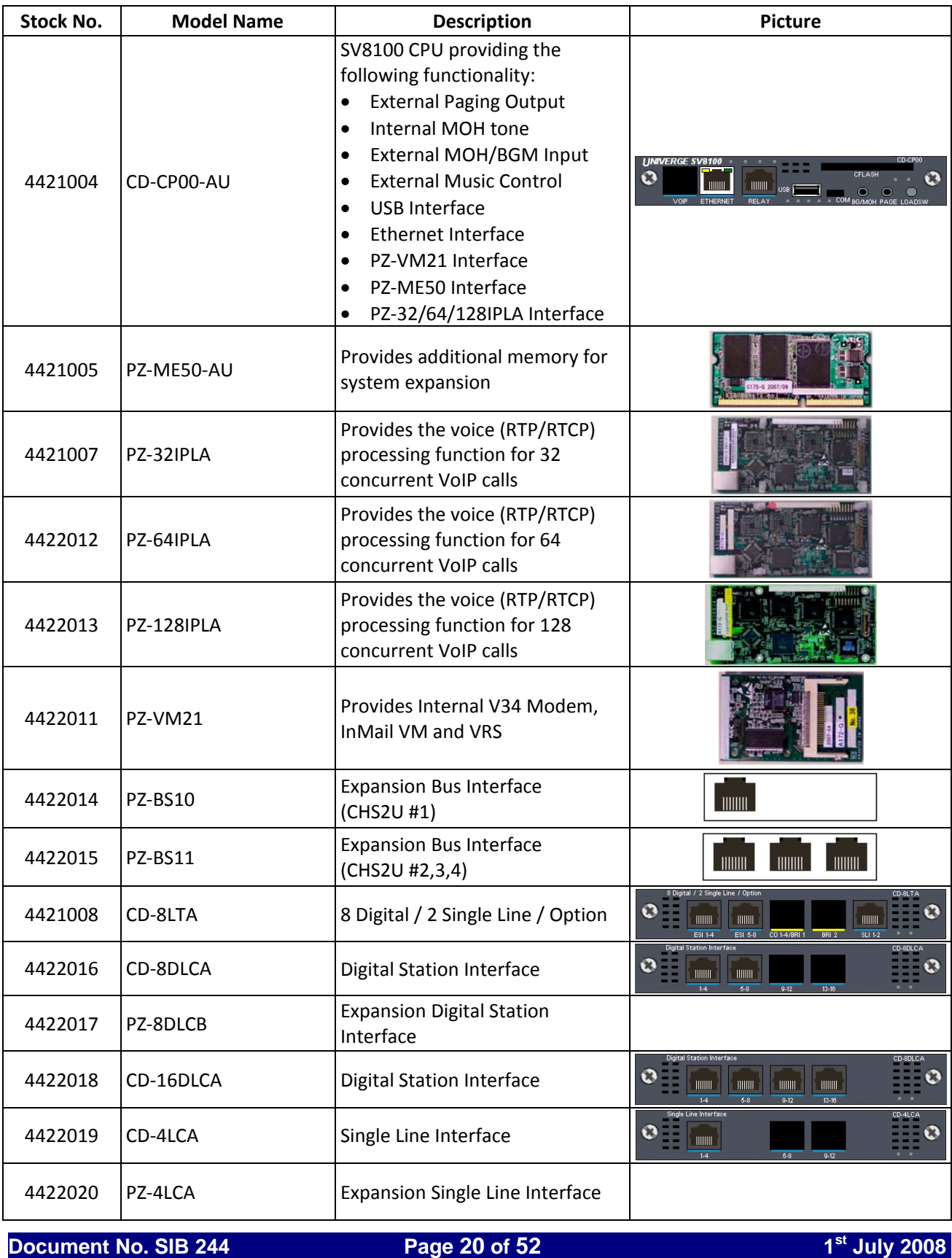

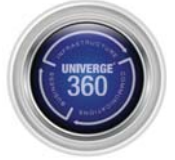

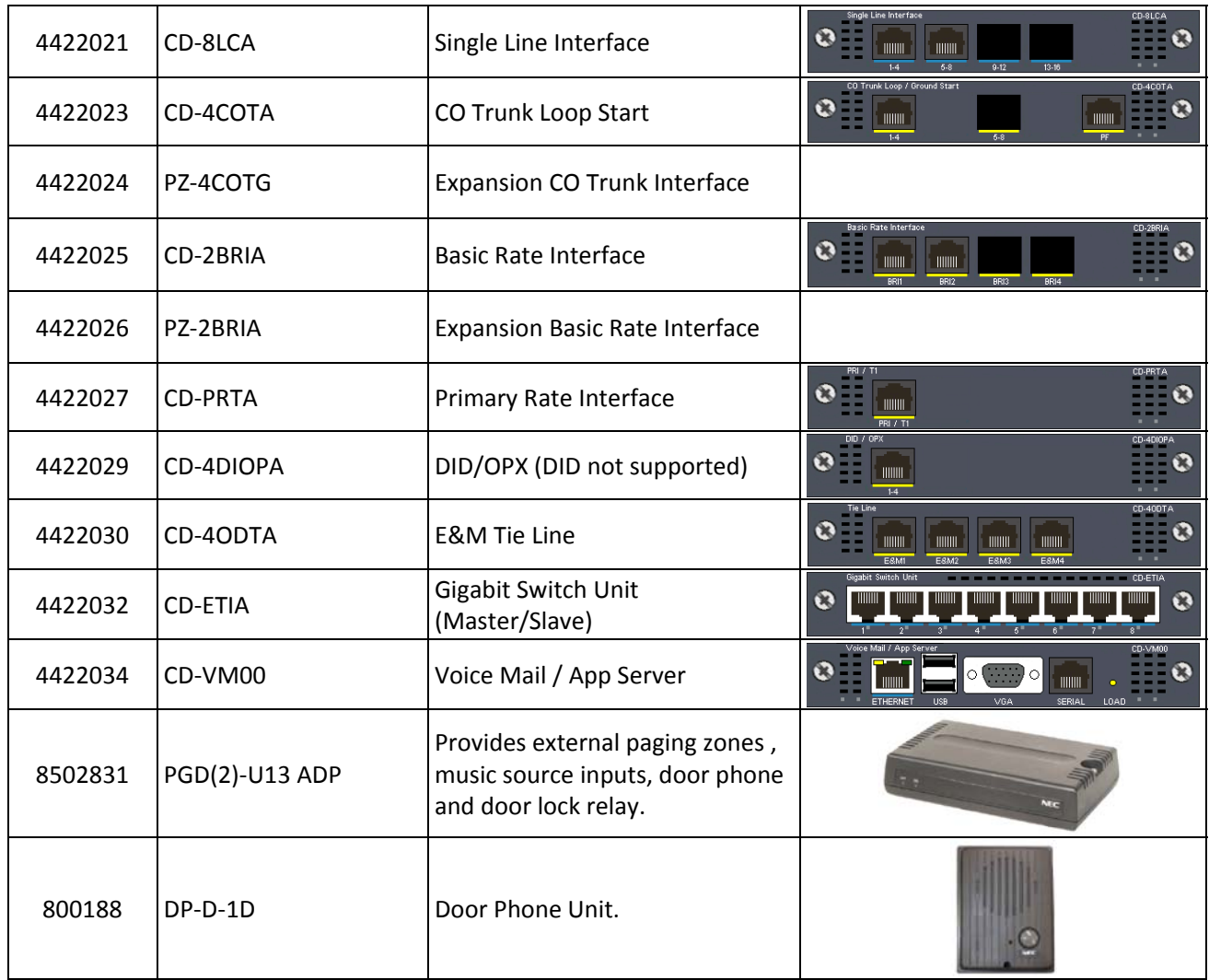

### **Media:**

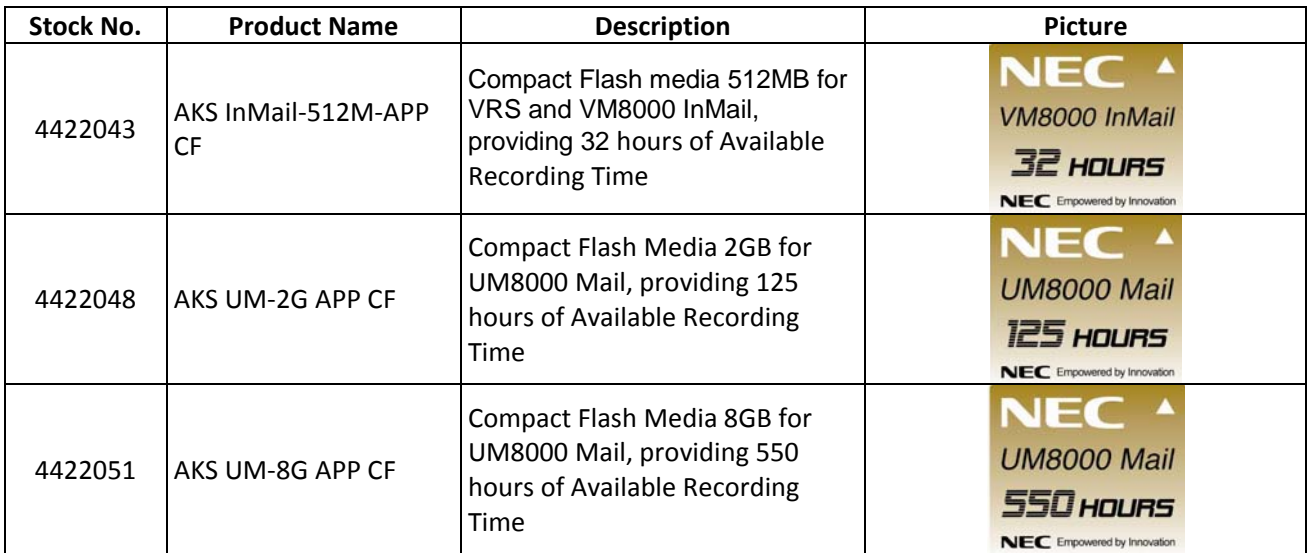

# **Document No. SIB 244** Page 21 of 52 1st Page 21 of 52 1st July 2008

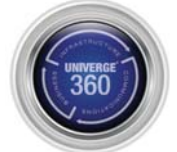

### **Battery Backup:**

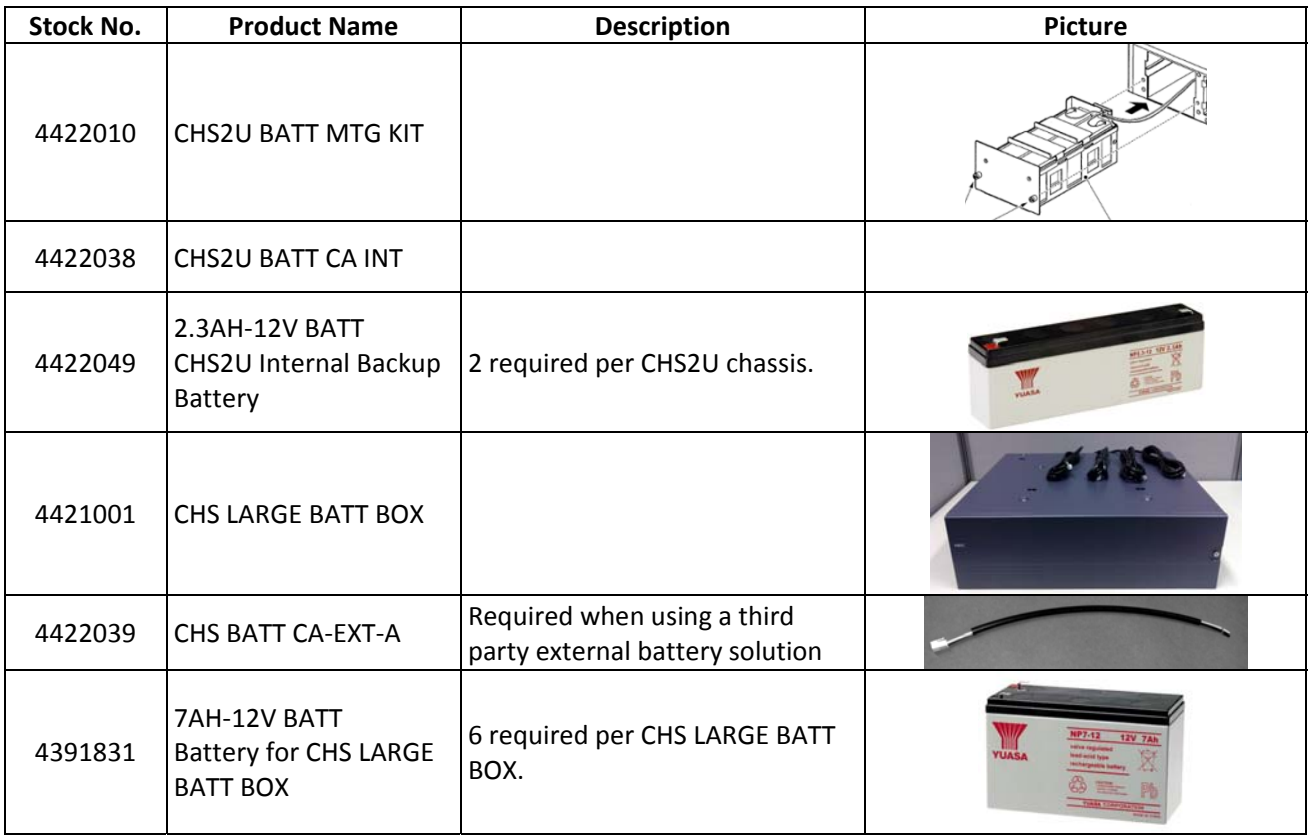

### **Spare Parts:**

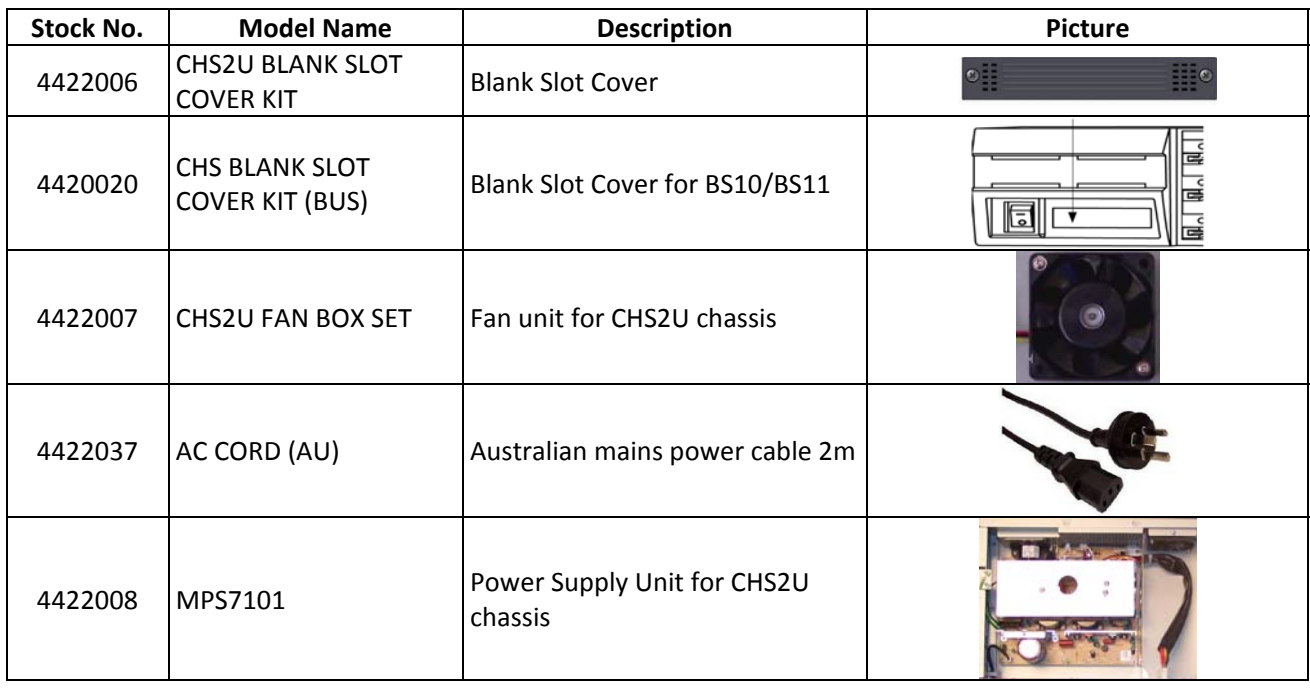

# **Document No. SIB 244** Page 22 of 52 1st Page 22 of 52 1st July 2008

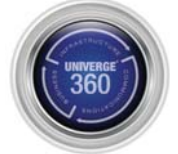

# **DT300 Digital Multiline Terminals:**

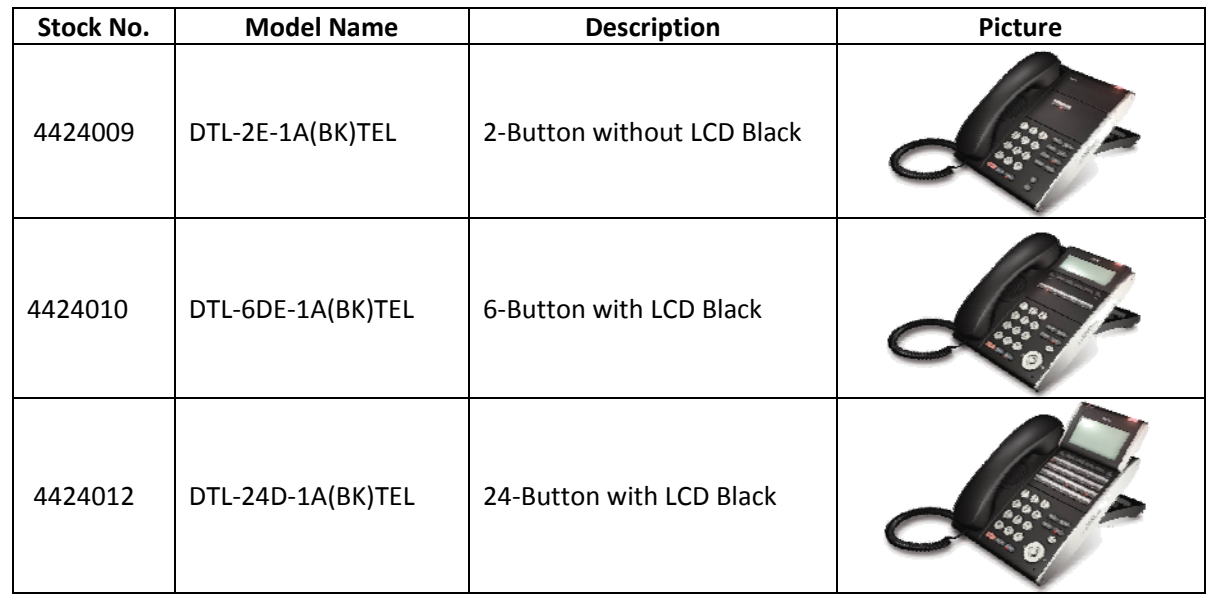

# **DT700 IP Multiline Terminals:**

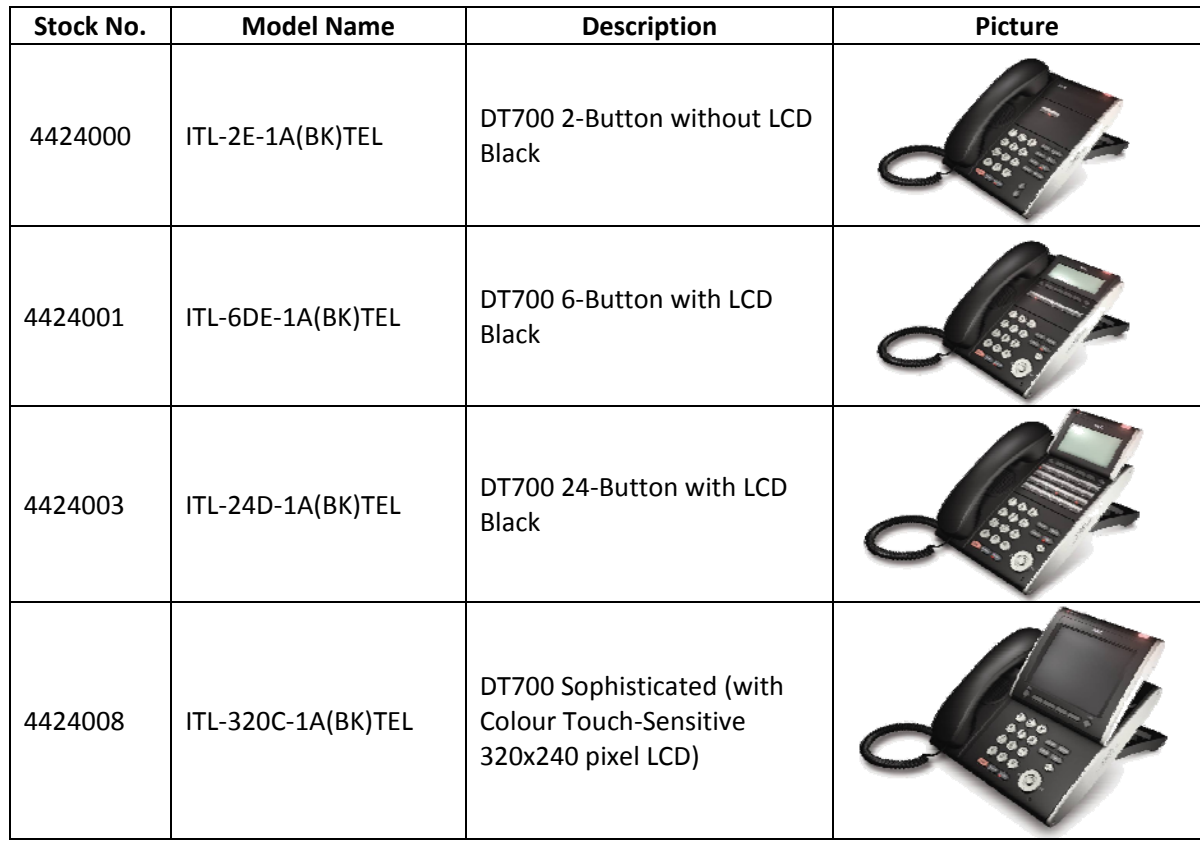

# **Document No. SIB 244** Page 23 of 52 1st Page 23 of 52 1st July 2008

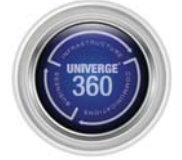

# **Consoles:**

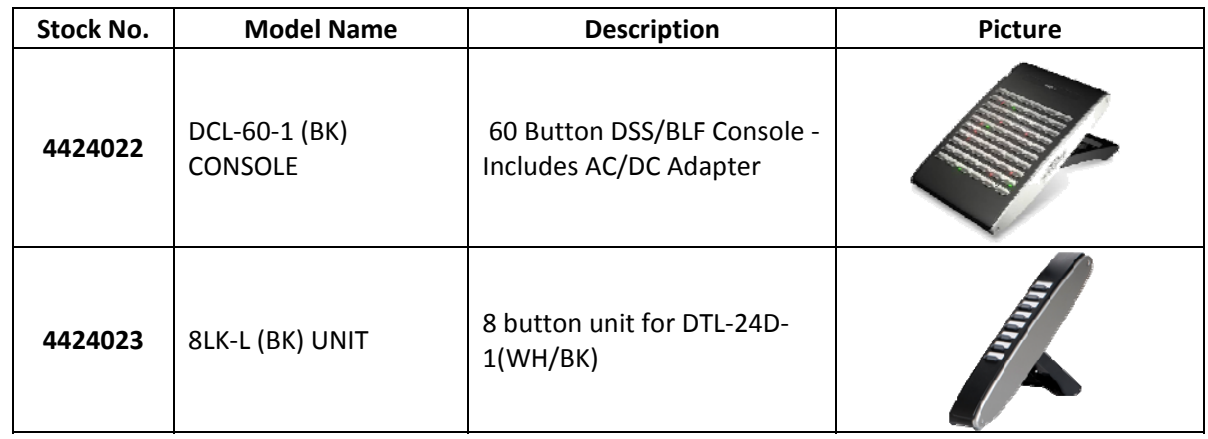

### **Adaptors:**

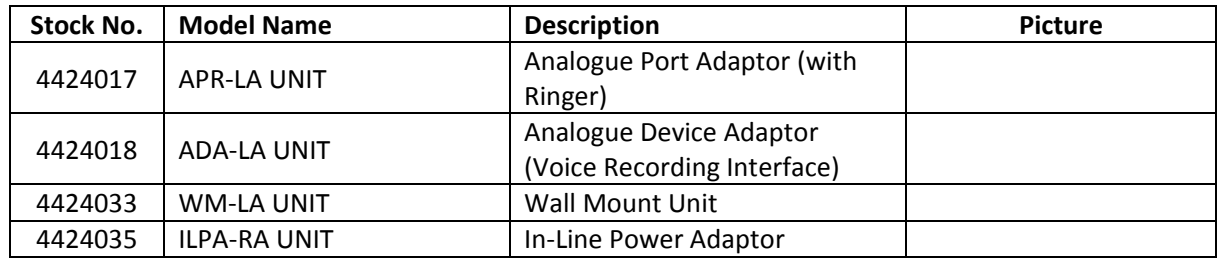

# **Panels:**

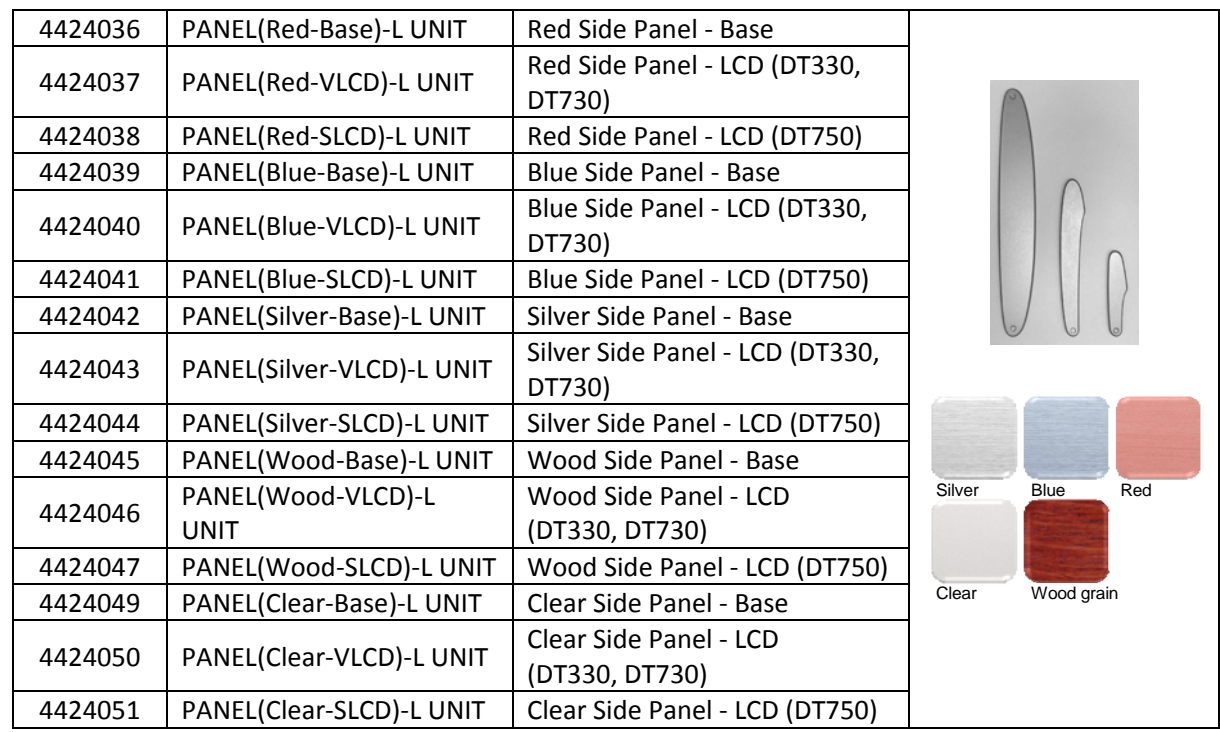

# **Document No. SIB 244 Page 24 of 52** 1st 1st 1st July 2008

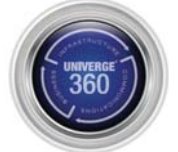

# **Modules:**

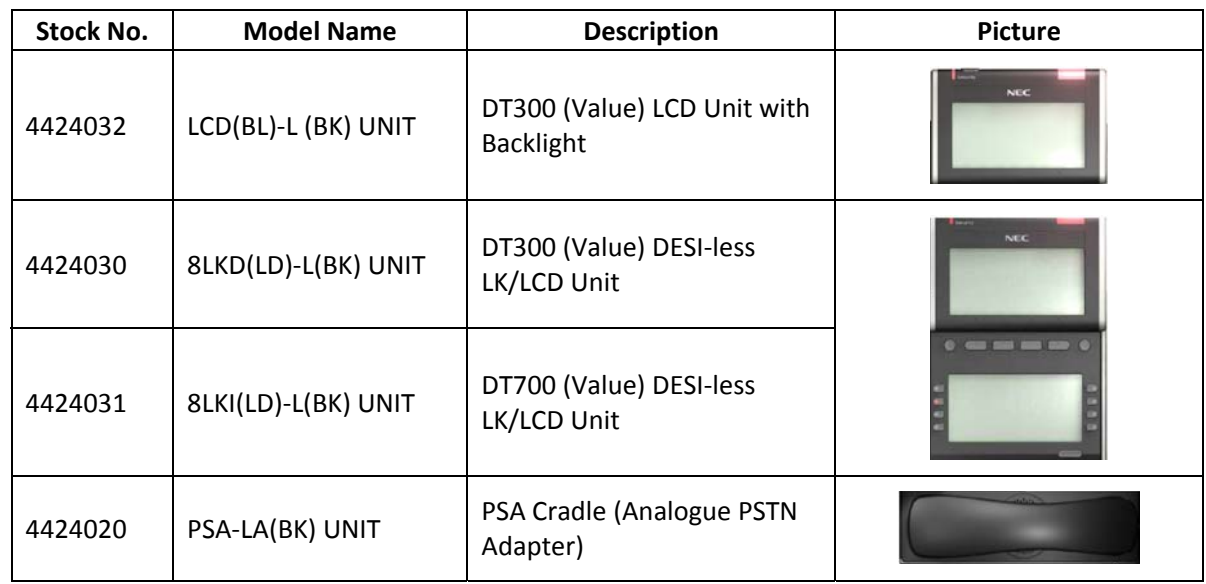

# **Keypads:**

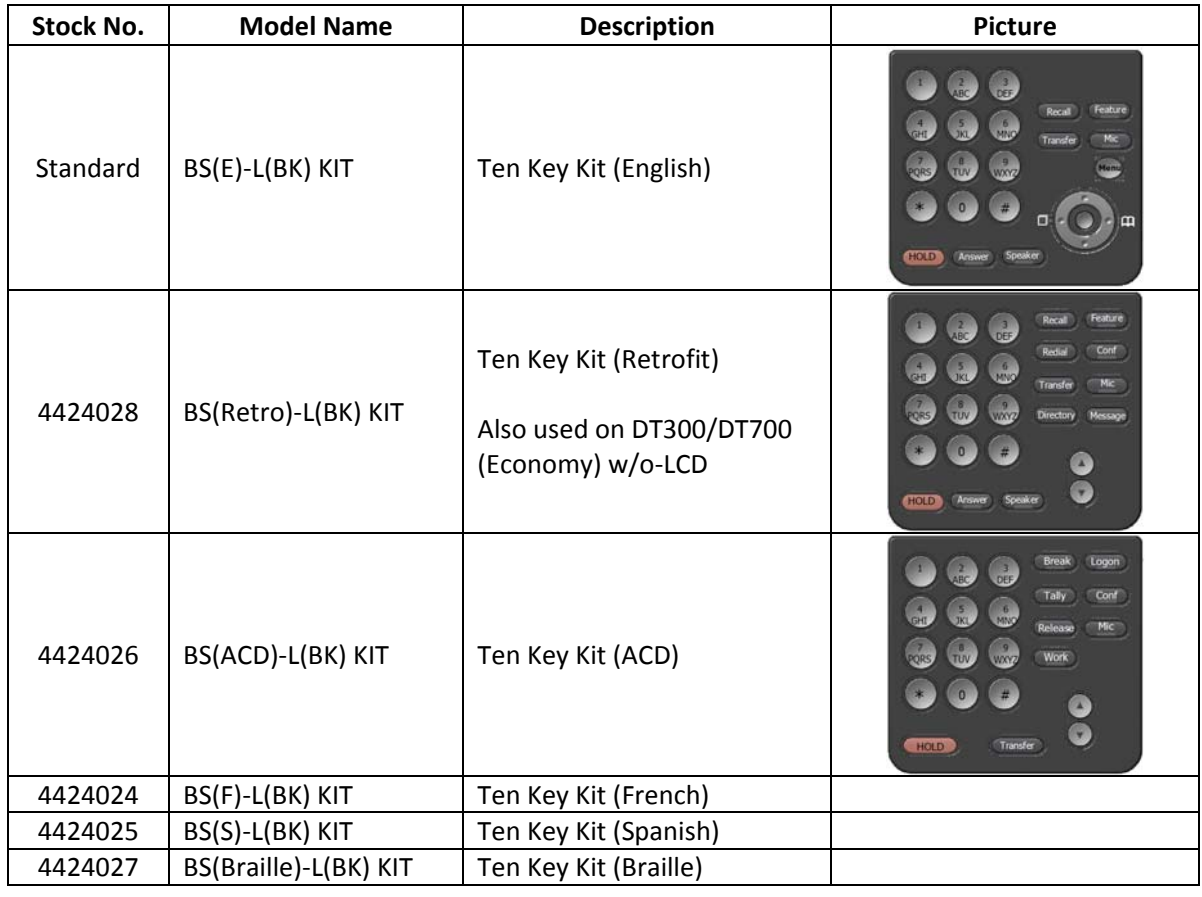

# **Document No. SIB 244** Page 25 of 52 1st Page 25 of 52 1st July 2008

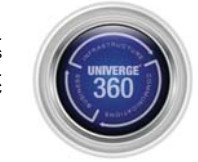

# **Terminal Overview:**

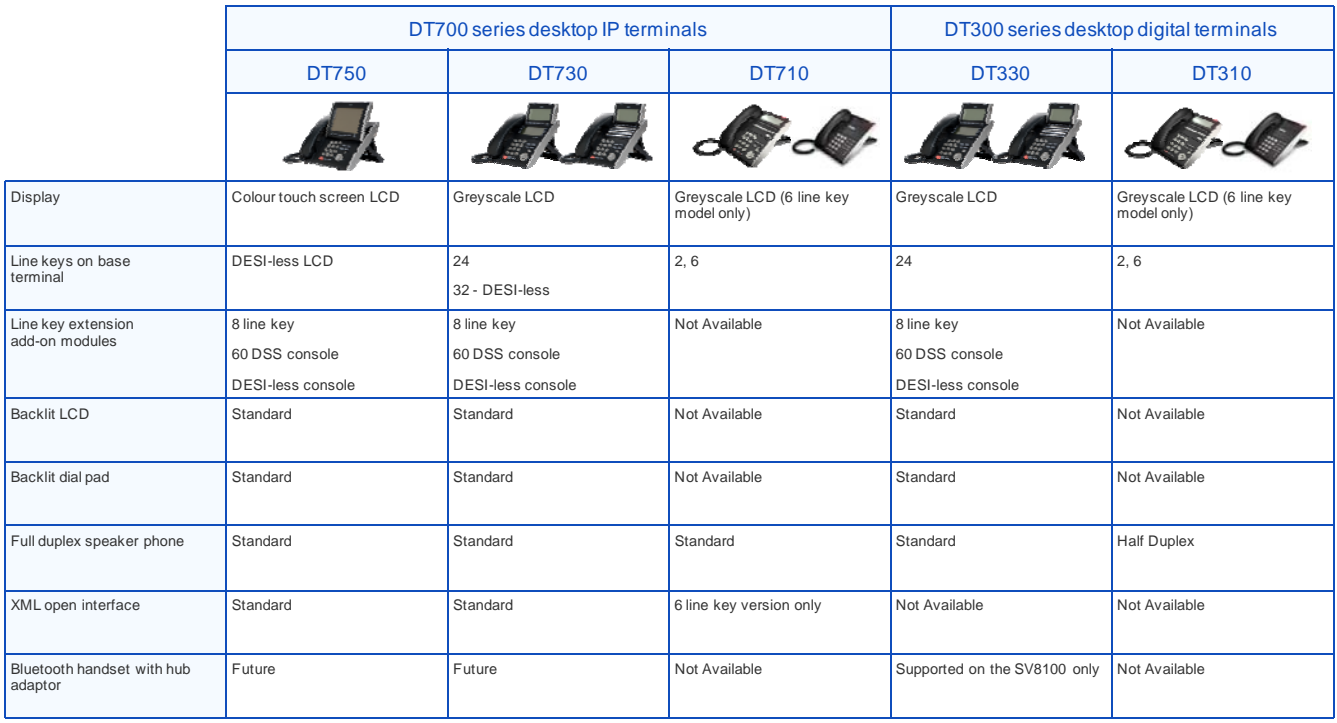

### **Recommended Headsets:**

### DT310/DT330 Digital Terminals

- Plantronics SupraPlus, Model: P251N‐U10P (recommended)
- Plantronics Encore, Model: P91N‐U10P (supported)

### DT710 IP Terminal

- Plantronics SupraPlus, Model: P251N‐U10P (recommended)
- Plantronics Encore, Model: P91N‐U10P (supported)

### DT730/DT750 IP Terminals

- Plantronics SupraPlus Wideband, Model: HW251N‐A10‐NE (recommended)
- Plantronics SupraPlus, Model: P251N‐U10P (supported)
- Plantronics Encore, Model: P91N‐U10P (supported)

# **Document No. SIB 244** Page 26 of 52 1st Page 26 of 52 1st July 2008

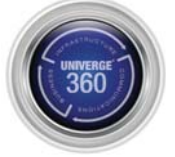

# **Legacy Terminal Compatibility**

The following models of Dterm Multiline Terminals are NOT supported by the SV8100.

- Dterm 85 IP (ITH, ITR, ITN, IP-RA)
- Dterm 70 (DTU)
- Dterm 75 (DTP)
- Dterm 60 (ETW)
- Dterm 65 (ETJ)
- Xen Topaz (DTB)
- Xen Alpha

The following models of Dterm Series i (Dterm 85) terminals and adaptors ARE supported on the SV8100.

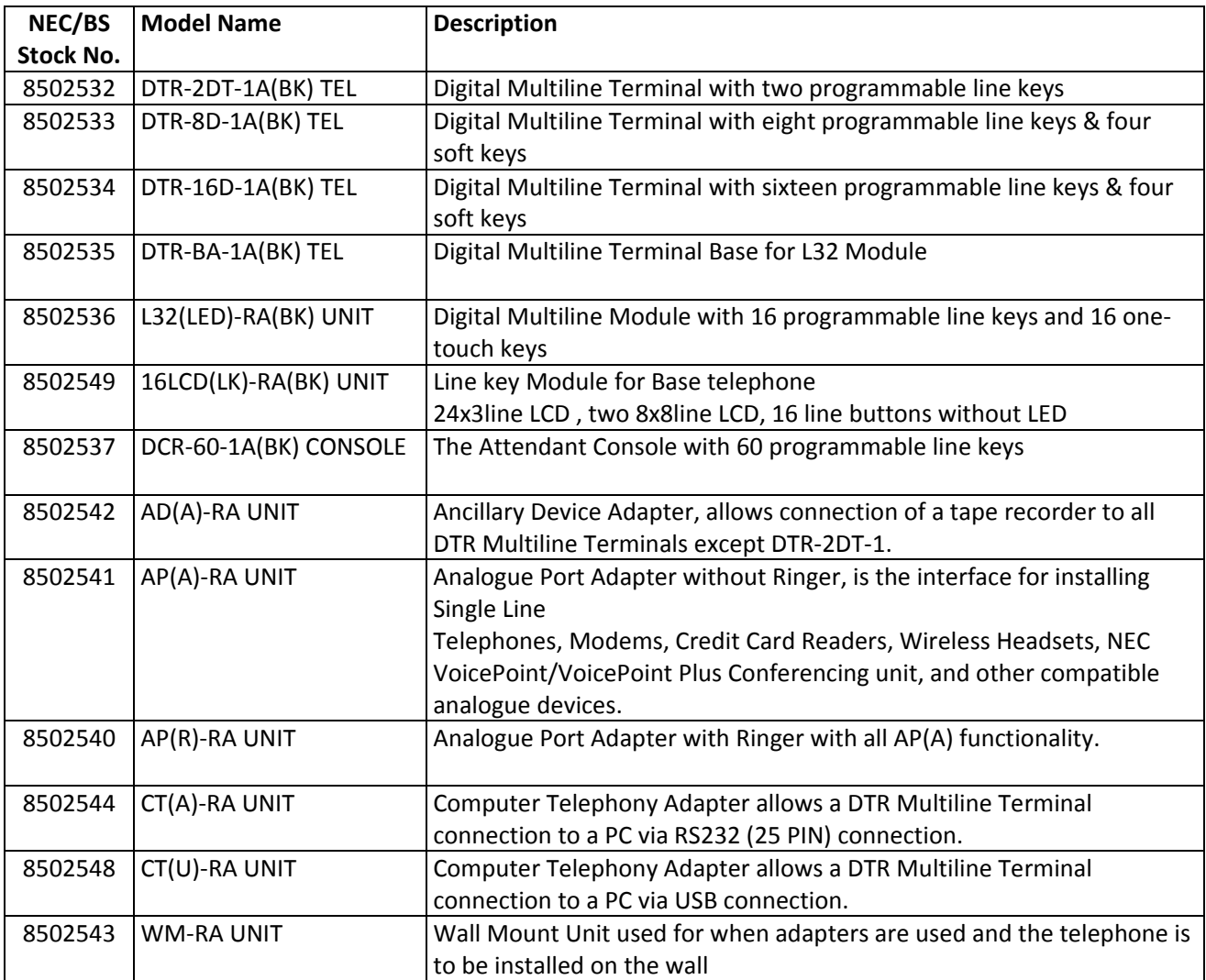

# **Document No. SIB 244** Page 27 of 52 1st Page 27 of 52 1st July 2008

# **Installation of IP Terminals**

# **Important Note**

Do not assign any of the following features to operate concurrently across more than 16 DT700 IP terminals.

- Internal Paging
- BGM
- Door phone

# **Auto Configuration**

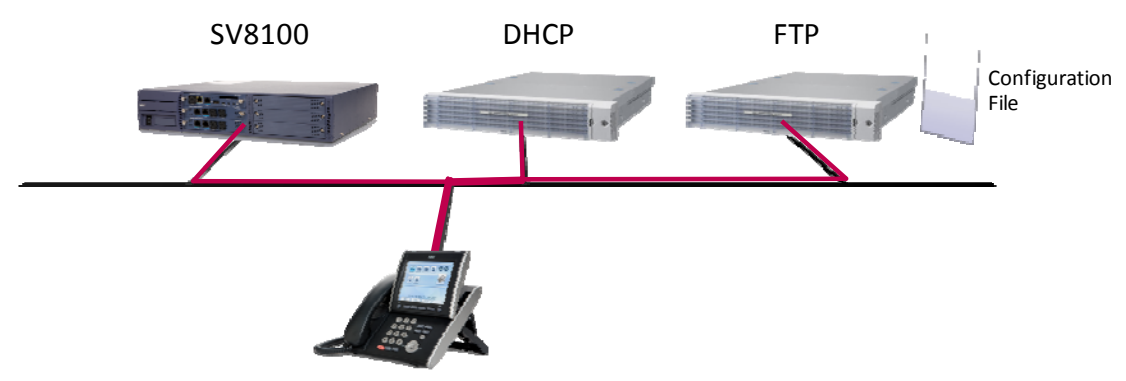

# **Required equipment:**

• IP phone manager

Free software available for download on NEC's website.

- This software will be used to create the config file for the IP terminals.
- FTP server
	- Free software available on the WEB.
- DHCP Server

This DHCP server has to support the ability to define a "Vendor Class". The DHCP server must also be able to define "Option Codes".

# **Process Overview:**

- 1. Use the AutoConfiguration Application to create a terminal configuration file with corresponding network and telephony data parameters that are needed to connect the DT700 IP Terminal to the Telephony Switch. This created AutoConfiguraiton file needs to be loaded onto a network accessible PC/Server with a FTP server running.
- 2. Plug the DT700 into the local network (Factory Value Settings).
- 3. Local DHCP server will provide Vendor Specific Options for the DT700.
- 4. The DT700 will use DHCP Vendor Specific Options to communicate with local FTP Server.
- 5. The DT700 will download the created AutoConfig file from the FTP Server.
- 6. The DT700 will initialize with its new downloaded configuration and connect to the Telephony Switch.

# **Document No. SIB 244 Page 28 of 52** 1st 1st 1st 1st July 2008

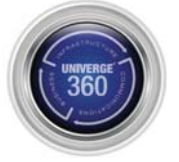

### **Building the configuration file:**

• Launch the IP phone manager software

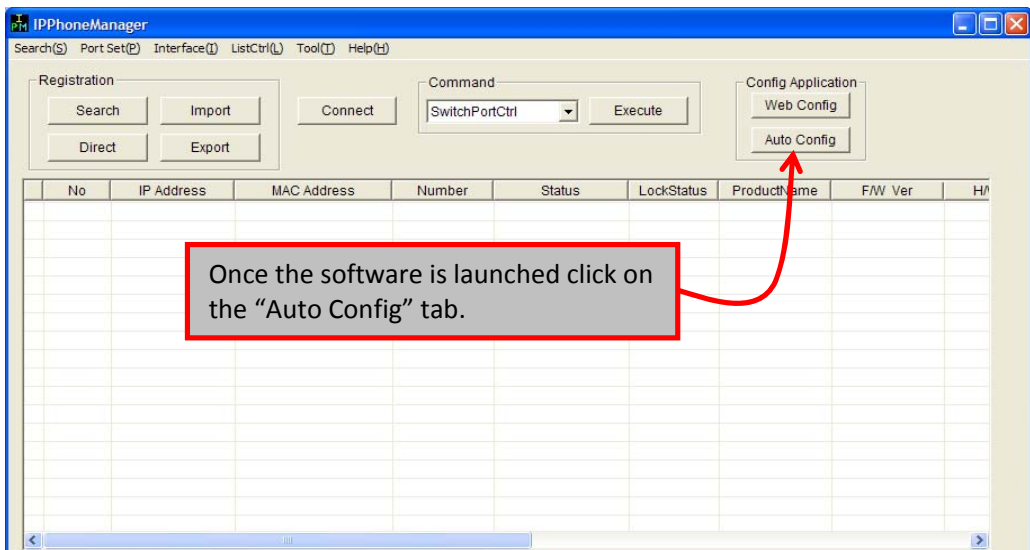

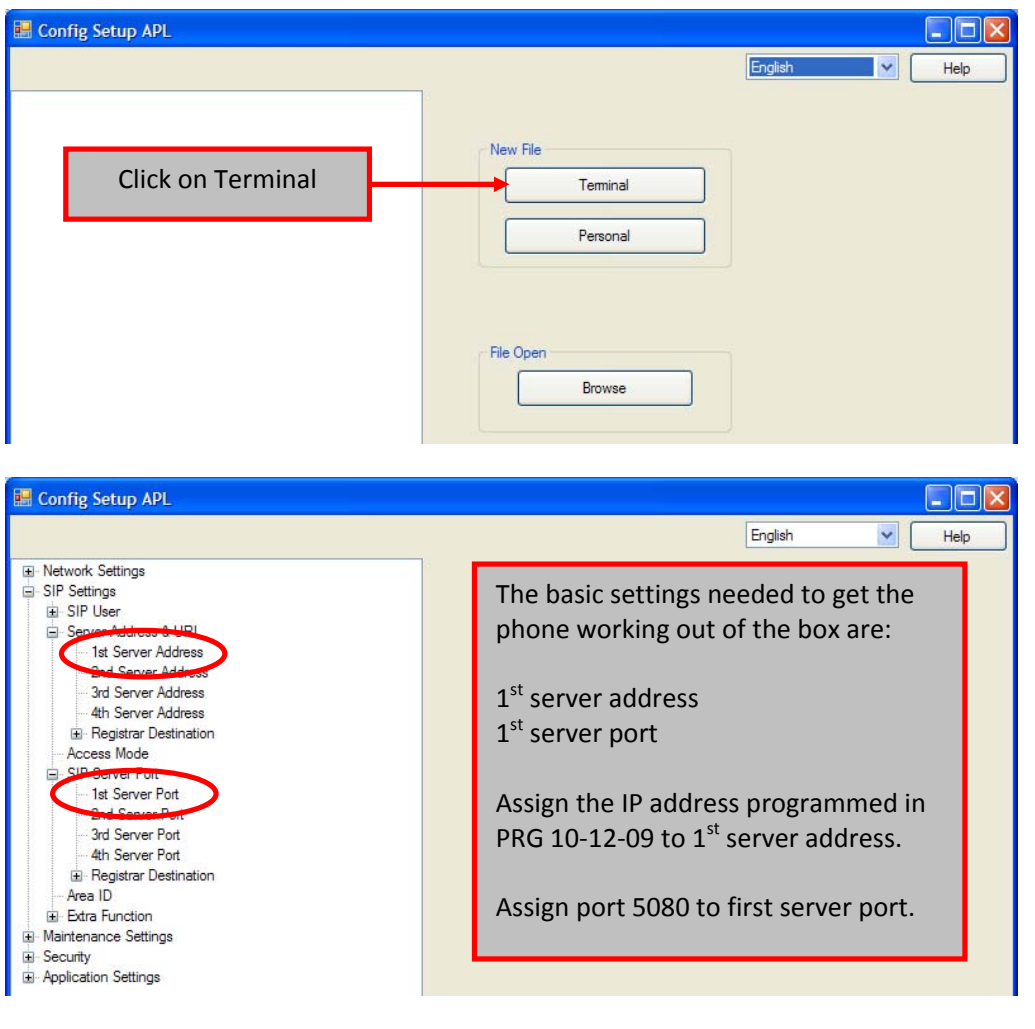

# **Document No. SIB 244** Page 29 of 52 1st Page 29 of 52 1st July 2008

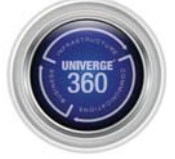

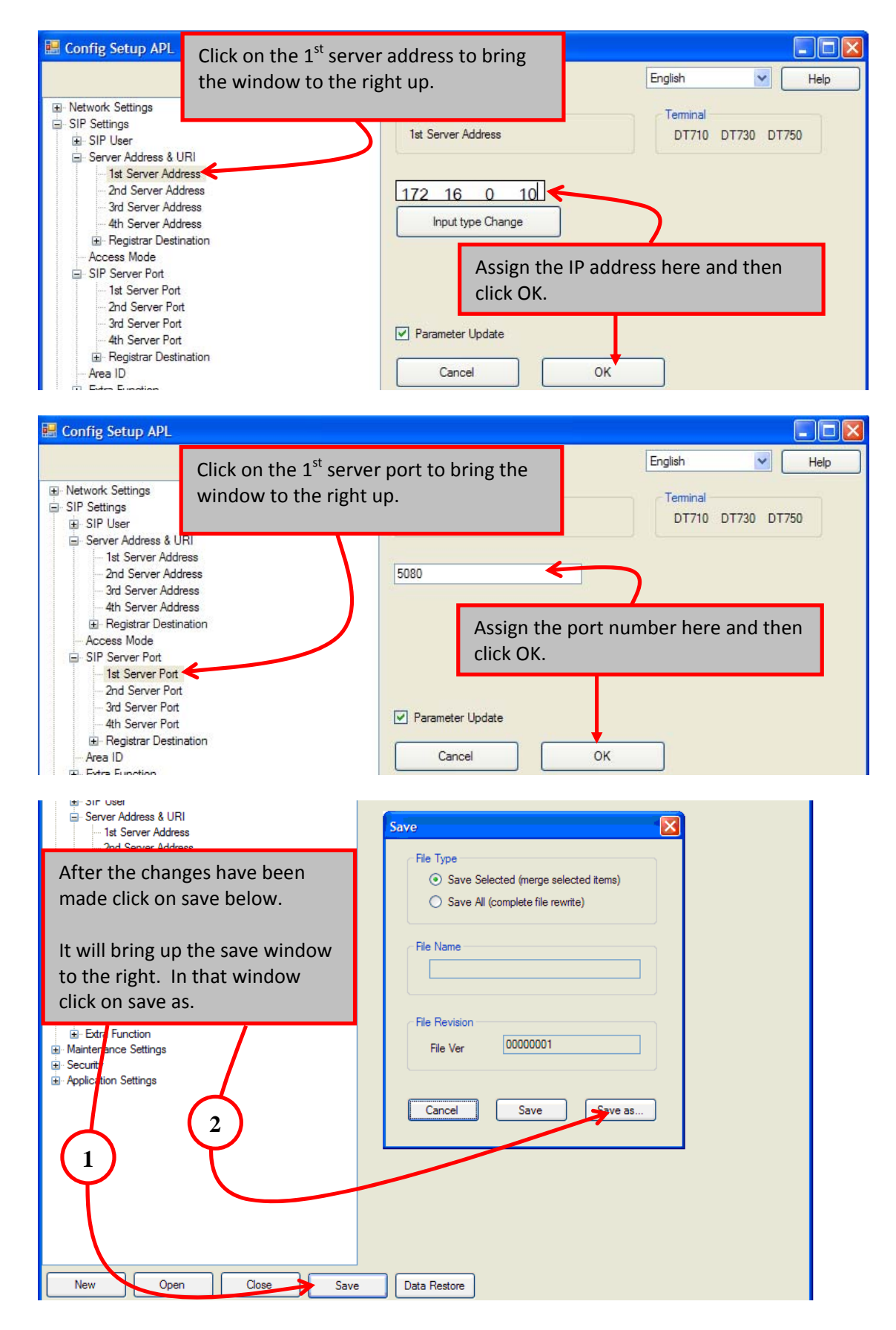

# **Document No. SIB 244** Page 30 of 52 1st Page 10 and 1st July 2008

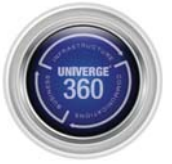

- After you click on Save as it will bring up a window asking you to name the file. Name the file as xxx.gz.
	- o For example if I wanted to name the file as test it would be **test.gz**
- This file needs to be placed in the FTP server.

# **Configuring a FTP server:**

- The FTP server must be configured with an anonymous login account.
- The file that was generated from the IP phone manager must be placed into anonymous login folder.
	- o Below is an example using Quick and Easy FTP server.

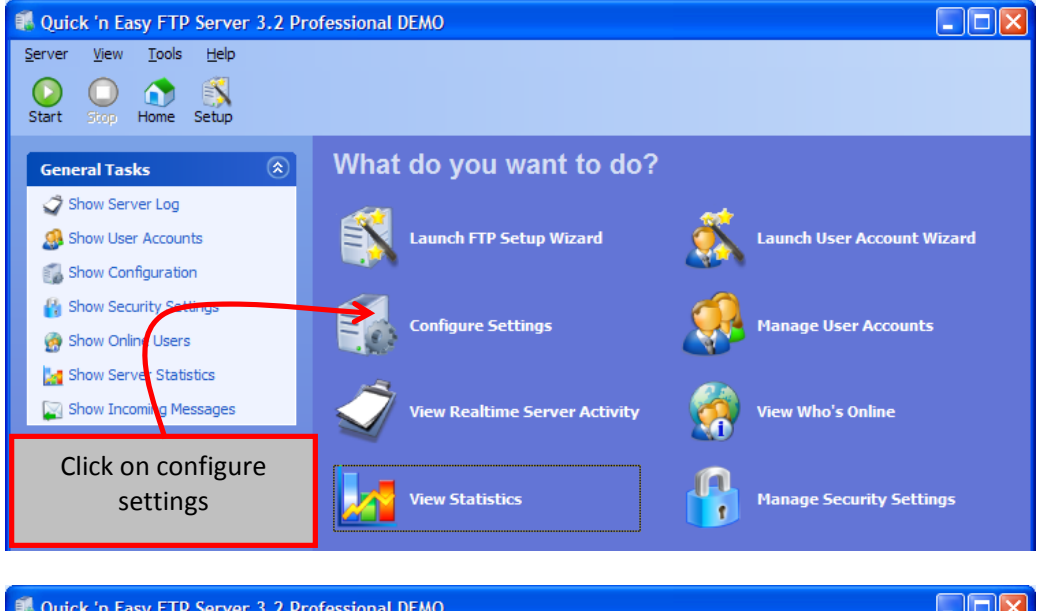

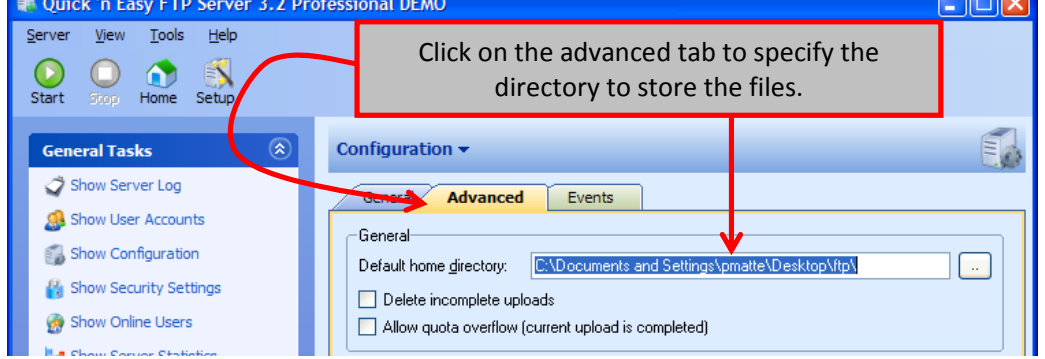

# **Document No. SIB 244 Page 31 of 52 Page 31 of 52** 1st July 2008

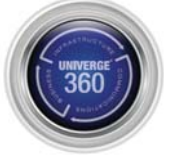

• Place the file (for example: test.gz) into the default home directory.

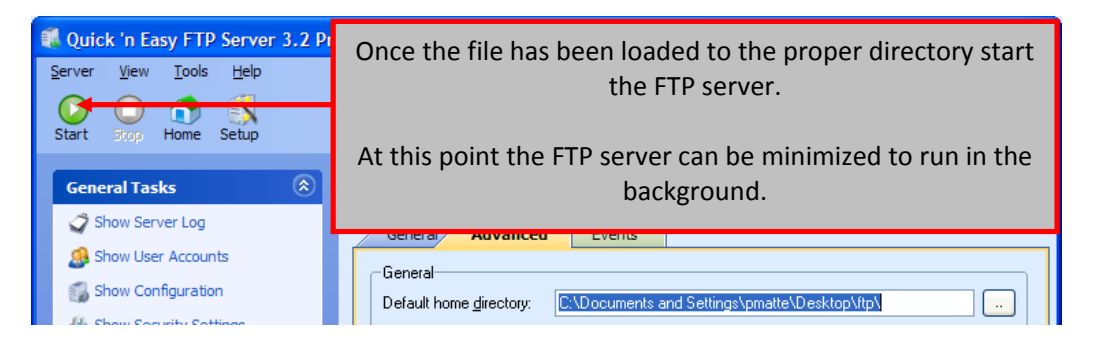

# **Configuring a DHCP server using Windows 2003 Server:**

- In the DHCP server highlight the server machine on the left hand side. Right click on the server and choose "Define Vendor Classes".
	- o Click on ADD
	- o Display Name = NECDT700
	- o Description = auto config
	- o In the same window down below there is a section that shows ID, Binary, and ASCII. Click in that window under ASCII. Now type in NECDT700. This should have also added 4E 45 43 44 54 37 30 30 under the binary section. Now click on OK and close.
- Highlight the server again then right click and choose "Set Predefined Options".
	- o Change the option class to NECDT700.
	- o Click ADD and give the following info
		- Name = FTP Address
		- Data Type = IP address
		- $\text{-} \quad \text{Code} = 141$
		- Click on OK then start the process over again
	- o Click on ADD and give the following info
		- Name = Auto Config File Name
		- Data Type = String
		- $Code = 151$
	- o Click on ADD and give the following info
		- Name = Download Protocol
		- Data Type = Byte
		- $\text{-} \quad \text{Code} = 163$
	- o Click on OK
- Highlight scope options on the left hand side then right click and choose "Configure Options".
	- o Click on Advanced and change the vendor class to NECDT700.
	- o Place a check mark next to 141 FTP Address. Down below assign the IP address of the FTP server then click apply
		- Place a check mark next to 151 auto config file name. Down below type the name of the config file that was built via IP phone manager. Then click on apply.
		- E.g. Test.gz.
	- o Place a check mark next to 163 download protocol. Down below change HEX address to 0x1.
	- o Click on apply and OK.

# **Document No. SIB 244 Page 32 of 52 Page 10 1st July 2008**

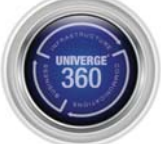

# **IP DECT**

IP DECT terminals combine the benefits of IP telephony with the superior quality and features of DECT technology. This IP‐based wireless system provides perfect voice quality, seamless handover between access points and a secure air interface that protects your company's investments in existing telephones, applications and the network infrastructure.

With IP DECT, your data and network are secure. All communications are encrypted to protect privacy concerns for you and your customers. And installing IP DECT is simple. Connect DECT Access Points (multi-directional radio base stations) directly to the LAN, and then set up IP DECT at remote locations. Depending upon building characteristics, each DECT Access Point can provide coverage over a wide area and enable users to move freely. IP DECT also provides feature transparency on NEC platforms as well as standard SIP functionality.

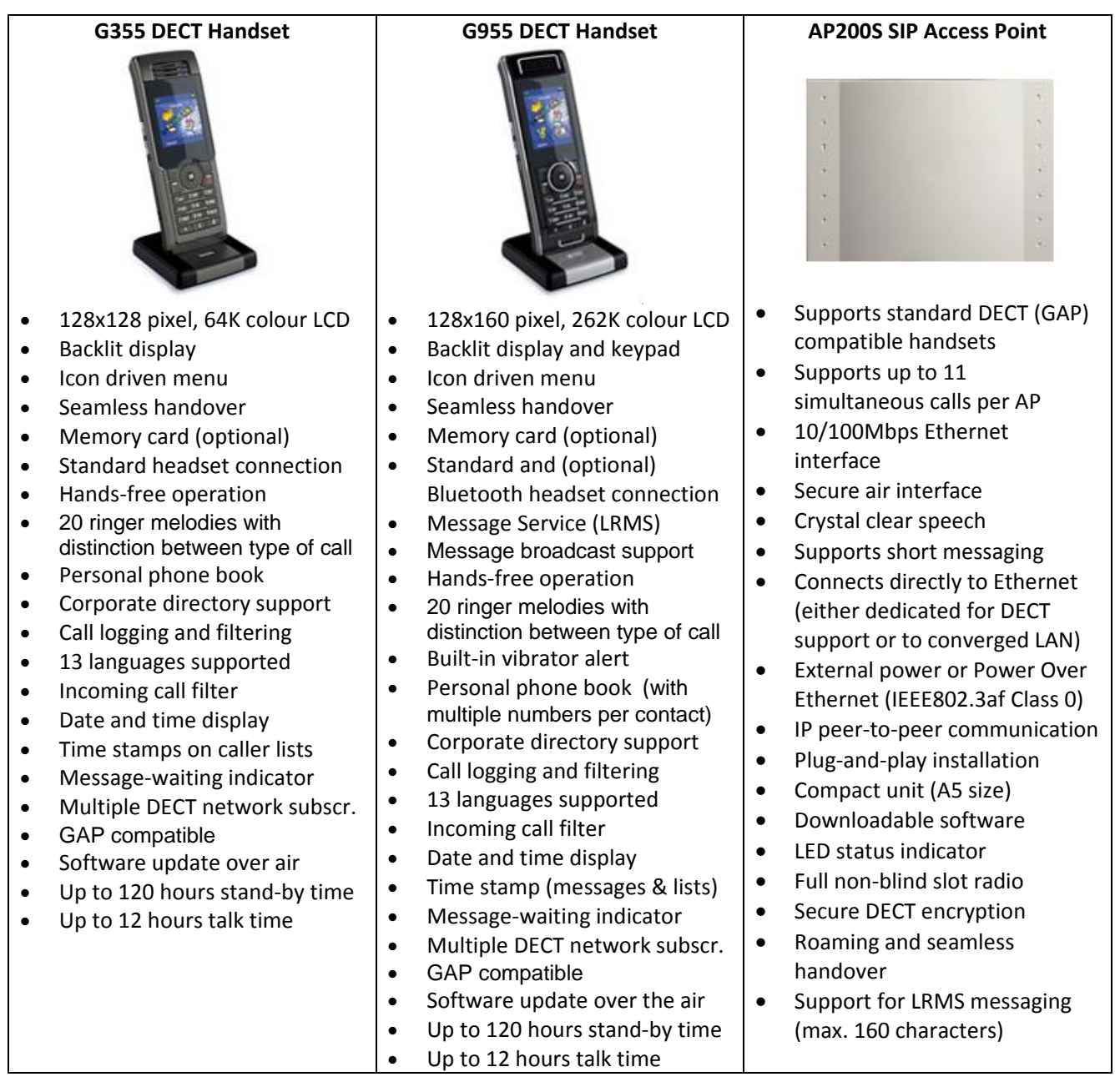

# **Document No. SIB 244 Page 33 of 52 Page 11 1st July 2008**

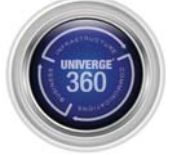

# **AP200S Specifications:**

Air interface:

- Audio algorithm: G.726 ADPCM
- Full non‐blind slot DECT RF part, according to EN301406
- Frequency band: 1880 ‐ 1900 MHz, 10 carrier frequencies
- RF output: 20 to 24 dBm at antenna connection, Sensitivity: typical ‐90 dBm
- Dual omni‐directional internal antennas
- Typical range: indoor 20‐50 m, outdoor 300 m

Physical characteristics:

- Size: 235 x 45 x 172 mm (WxDxH)
- Weight: 540 g (incl. packaging)
- Housing: ABS/polycarbonate, light grey (colour code 70109)
- Classification: IP40

# **The DAP Manager:**

The DAP Manager Software is used during installation and maintenance to:

- Subscribe Handsets
- Perform DAP management

The DAP Manager Software is used during operation to:

- Facilitate Portable Sharing and Handset to Handset messaging
- Allow DAPs to be connected in a Branch office
- Capture debug / system information

The DAP Manager is not required for normal, day‐to‐day operations (i.e. wireless communications), but should be running at all times that the DECT system is operational. The DAP Manager Software runs on a standard computer and can run alongside other applications, it does not require a dedicated server.

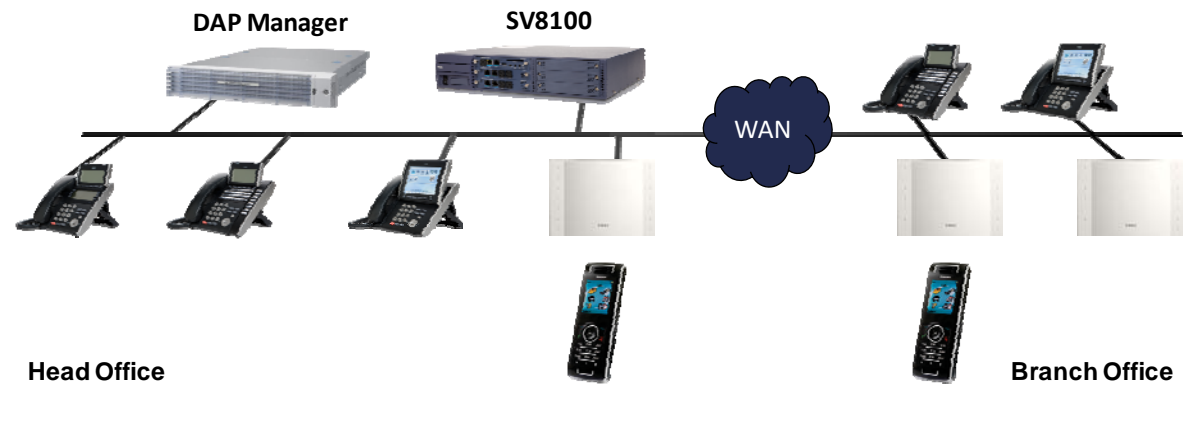

DAP Manager PC platform:

- Windows 2000 Server or Professional, Service pack 4
- Windows 2003 Server
- Windows XP Professional SP2
- CPU: minimum 2.4 GHz
- RAM: minimum 256 Mb

# **Document No. SIB 244 Page 34 of 52 Page 11 1st July 2008 1st July 2008**

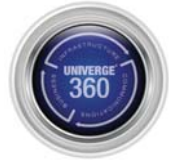

# **G355/G955 Quick Reference Guide**

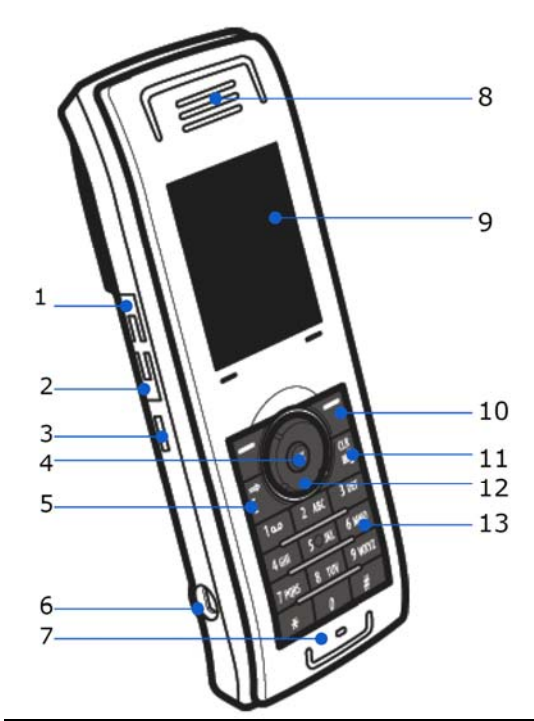

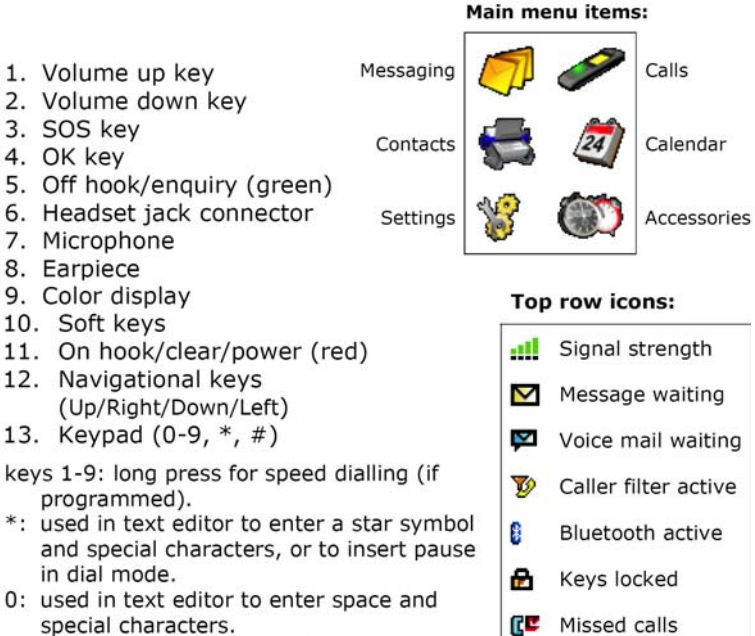

#: used in text editor to capitalize letters and type numbers. Long press activates the silent mode.

### **Turning the phone on and off**

Press and hold the **Red phone** key for a few seconds. **Lock/unlock your phone**

In **Idle** mode, press the **Ok** key, and then press the **Lock** soft key. To unlock, press the **Ok** key, and then press the **Unlock** soft key.

### **Make a call**

In **Idle** mode, type the number you want to dial, and then press the **Green phone** key.

### **Answer a call**

Press the **Green phone** key.

### **End a call**

Press the **Red phone** key.

**Reject a call**

### Press the **Reject** soft key.

**Make an enquiry call (broker call)**

During a call, press the **Green phone** key and dial the number of the party you want to consult. You can toggle between the two parties, by pressing the **Green phone** key. To transfer the first call to the enquiry call party, press the **Red phone** key.

### **Change the volume**

During a call, press the **volume up** or **volume down** buttons on the side of the phone.

### **Use the speakerphone**

During a call, press the **Spk on** soft key. To deactivate: press the **Spk off** soft key.

### **Mute a call**

During a call, press the **Mute** soft key. To turn the microphone on again, press the **Unmute** soft key. **Listen to voicemail messages**

◀

Silent mode

**Battery indication** 

In **Idle** mode, press the **Menu** soft key, choose **Messaging**, **Inbox**, select **Listen to voicemail**, and then scroll to the required message. Press the **Select** soft key. *You may need to enter your VM number first.* **Make a shortcut**

In **Idle** mode, press the **Menu** soft key, choose **Settings**, **General**, and select **Shortcuts**. Now you can assign a function to one of the navigational keys. **Make a speed dialling key**

In **Idle** mode, press the **Menu** soft key, choose **Contacts**. Select the contact that you want to assign and press the **More** soft key. Choose **Speed dial** and press **OK**. Scroll to the speed dialling key number that you want and press the **Add/Replace** soft key. (If a number has already been assigned to this key, it will be replaced.)

### **Register the handset**

In **Idle** mode, press the **Menu** soft key, choose **Settings**, **Connectivity**, **Register**. Select the required base, **OK**. Enter the Park code, **OK**/**Skip**. Enter the PIN code, **OK**. *The PIN is generated by the DECT Manager*. Enter Network Name, **Save**. Enter Number, **Save**. *This is the phone number assigned to the handset*.

# **Document No. SIB 244 Page 35 of 52** 1st 1st 1st 1st July 2008

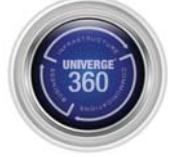

# **Registering IP DECT terminals:**

- 1. Run SV8100 PCPro
- 2. Click **Tools** > **PCPro Accounts** and you will get the following screen.
- 3. Select **tech** User Name and click **Properties**.

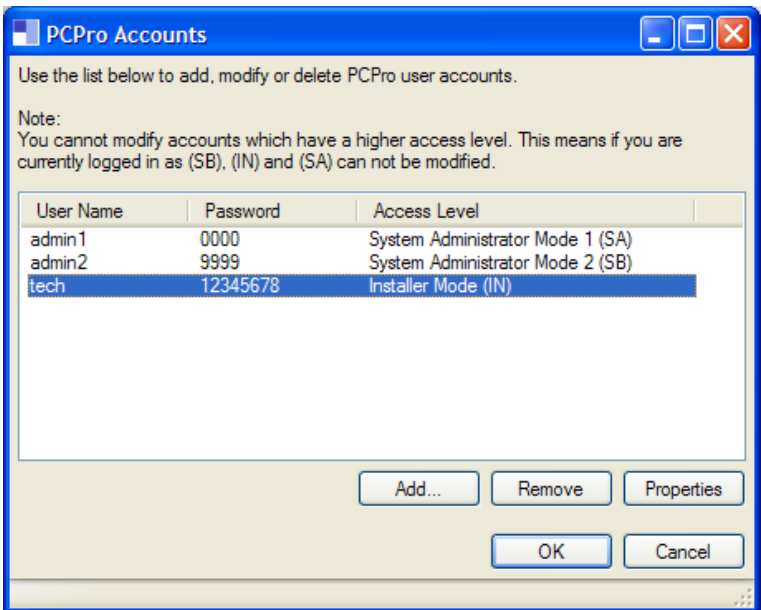

4. Click the **View** tab

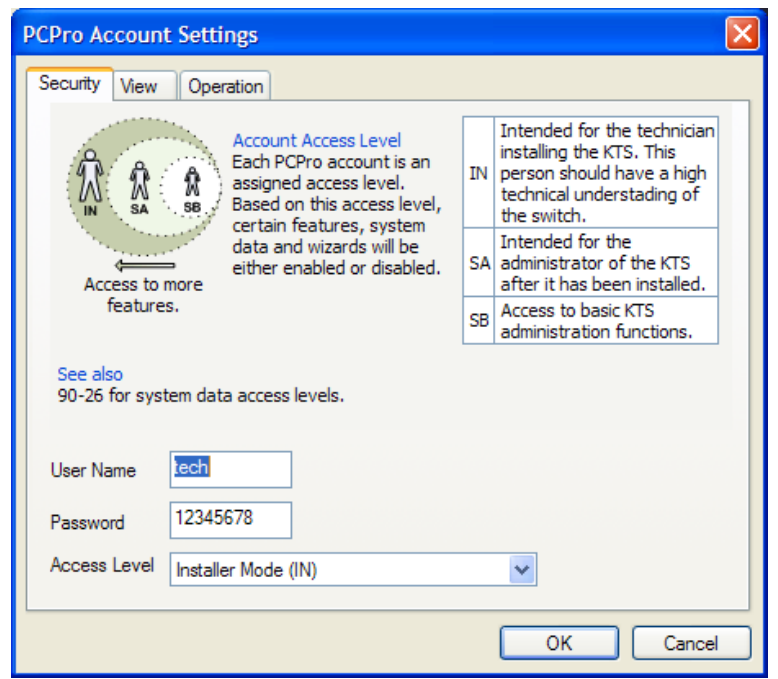

# **Document No. SIB 244** Page 36 of 52 1st Page 10 1st July 2008

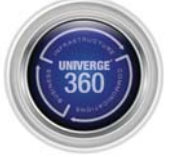

5. In this window, uncheck the two available items, then **OK.**

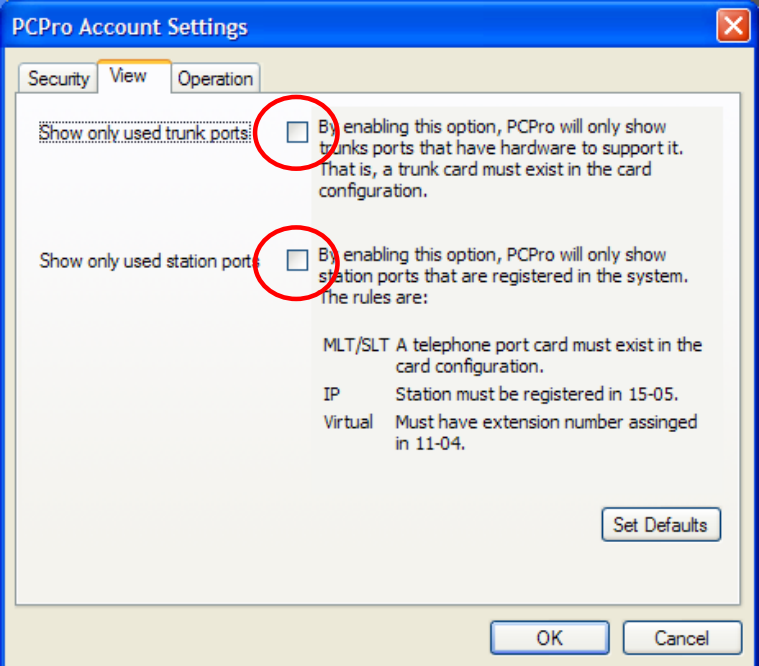

- 6. Connect to your SV8100 and download Database.
- 7. Click **Programming** > **Unregistered Phones** > **IP Phone List**.
- 8. Check required extensions to be used for IP DECT numbers. For example, extension 180 183 will be used.

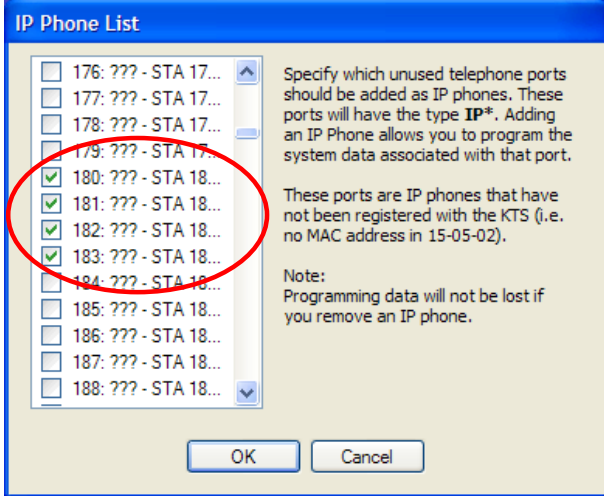

- 9. Set **MB 15‐05‐18 = Group 1** for required extensions.
- 10. Upload database changes.
- 11. Register all IP DECT extensions on DAP Manager and all phones will function.

# **Document No. SIB 244 Page 37 of 52 Page 17 1st July 2008**

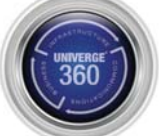

# **Voice Mail**

# **VM8000 InMail**

The VM8000 InMail Solution is ideal for SMBs wishing to ensure that all callers get to the people and information that they need without prohibitive hold times or dropped calls. It is an embedded solution for the UNIVERGE SV8100 that provides digitally‐integrated voice messaging capabilities and Automated Attendant features to meet a SMB's communication needs both now and in the future.

VM8000 InMail's Automated Attendant feature set ensures customer calls are routed to the appropriate people and answered quickly and efficiently. When customers call in, an instruction menu announcement plays to provide them a choice of dialling options. They can direct themselves to the called party without being placed on hold or having their calls dropped.

Employees can also efficiently manage their calls and messages with easy one‐touch access to voicemail features. With VM8000 InMail's advanced call processing capabilities, employees no longer need to manually direct and route callers. The Automated Attendant routes each incoming call based upon the time‐of‐day and day-of-the-week and can provide different announcements and dialling options for each number in the office.

# **Key Features:**

Voicemail:

- Conversation Recording
- Answering Machine Emulation
- Fax Detection
- Interactive Softkeys
- Message Count Display
- Programmable Voice Prompts
- Three Personalized Mailbox Greetings
- Message Forwarding
- Announcement Mailbox for One‐Way Information
- Remote or Local Message Notification (on or offsite)
- Remote Programming via WebPro/PCPro Voice Mailbox

### Automated Attendant:

- Answer Schedule Tables
- Park and Page
- Capture Caller ID
- Flexible Answering Based on Trunk Time‐of‐Day and Day‐of‐Week

Licensing controlled by CD‐CP00 for the following features:

- o Number of Voice Ports
- o Number of Languages
- Auto‐Help Voice Prompts
- Auto‐Forward to Mailbox
- Programmable Individual Security Code
- Real Time and Date Stamp
- One‐Touch Forwarding
- One‐Touch Mailbox Access
- One‐Touch Message Retrieval
- One‐Key Call to Sender
- Confidential/Urgent/Future Message Delivery Options
- Guest & Group/Department Mailbox Types
- Single Digit Transfer
- Individual Trunk Greetings
- Three Day, Night and Holiday Greetings

# **Document No. SIB 244 Page 38 of 52** 1st 1st 1st 1st July 2008

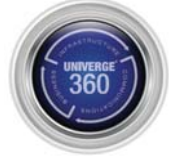

# **UM8000 Unified Messaging**

The UM8000‐Mail solution is an enhanced, in‐skin unified messaging system that delivers abundant message storage, scalable port capacity and all the features you've come to expect from NEC, a leader in voice messaging products. UM8000‐Mail offers a reliable system with a smaller footprint and lower operating cost than other systems.

The UM8000‐Mail system can store over 500 hours of messages and is scalable from 2 to 16 ports and provides support for up to 1000 mailboxes. It offers up to 4 optional fax ports. Because the UM8000-Mail line card installs inside the SV8100 chassis, it uses less space and power than other stand-alone messaging systems. If the system experiences a power failure, the UM8000‐Mail uses the same battery backup as the SV8100 system, adding another measure of reliability to the system.

With feature‐rich Unified Messaging, all voice, fax and e‐mail messages are directed into one inbox. This enables users to keep track of all their messages more easily. Employees can easily prioritize their messages and streamline their workloads. With Unified Messaging users can:

- Set up their mailboxes to meet their personal needs
- Play and record messages using their multimedia PCs
- Send and receive secure faxes. Inbound and outbound documents are password-protected and stored electronically until previewed and printed from a networked PC.

Users can control and configure their personal mailbox settings using the Mailbox Manager's graphical user interface (GUI). Greetings, security codes, notifications, groups, conversation preferences and more can all be modified through the Mailbox Manager. In addition, the user can handle messages via this interface. They can listen to, delete and archive messages. They can also choose to download selected messages to their PC in WAV file format.

# **Key Features:**

- Speed Keys
- Subscriber Controlled Groups
- Variable‐Length Security Codes/Passwords
- Live Record, Message Cancel and Redirect
- Caller Interviewing
- Soft‐Key Functionality and Trunk Mapping
- Remote Maintenance
- Date and Time Stamp
- Transfer to Attendant
- Urgent Message Count
- User‐Changeable Voice Prompts & Single‐Digit Dialling
- Fax Detect, Routing and Notification
- Subscriber Self‐Enrolment
- **Reports**
- Out‐Dial Notification to Pager
- Future, Urgent and Return Receipt Delivery
- Port Independence
- Cascade Notification
- Menu Options
- Cut‐Through Paging and Message Editing
- Multilingual Capability and Multiple Personalized Greetings
- Extension Remapping
- Message Rewind, Pause and Fast Forward
- Alphanumeric Directory
- Supervised/Unsupervised Transfers
- Message Waiting Notification
- Guest Mailboxes and Call Screening
- Volume and Speed Control
- Holiday Schedules
- Call Accept or Reject

# **Document No. SIB 244 Page 39 of 52** 1st 1st 1st 1st July 2008

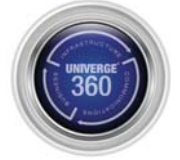

# **UM8000 Notes:**

- Time, date and time zone information are set in and synchronized with the CCPU.
	- o There are no provisions for changing the time and date on the voice mail.
- IP Address, gateway and subnet mask set in CD‐CP00 programming:
	- o Only the DNS server information can be changed on the voice mail.
	- o 10‐55‐01 IP Address
	- o 10‐55‐04 Subnet Mask
	- o 10‐55‐05 ‐ Gateway
- Licensing controlled by CD‐CP00 for the following features:
	- o Voice ports
	- o Fax Ports
	- o Number of View App Sessions
	- o Hospitality/PMS
	- o AMIS/PlusNet
	- o System Languages
	- o Hospitality Languages
- New Email Features: forwarding options for each mailbox, set via Web Mailbox Manager (WMM) or Web Admin Console (WAC):
	- o Forward message keep on voice mail as New.
	- o Forward message keep on voice mail as Old.
	- o Forward message delete from voice mail new.
	- o Customizable email forwarding template (System wide only)
- Additional Web Mailbox Manager Improvements:
	- o LIFO/FIFO settings for New and Old messages
	- o Message Playback
	- o Message Archive
	- o Delete Message
	- o Enter email address to forward to.
	- o Save to Inbox to PC as Wav file (Export)
	- o Add notes up to 60 characters long to messages
	- o First Time enrollment
	- o Auto Login from CID Number
- Improved GUI and System Management (WAC):
	- o Language administration
	- o Backup and Restore
	- o Setting trace and error logging levels.
	- o Scrolling menu in WAC, can jump from any area to any other area instead or returning to main menu first.
	- o Import and Export of Subscriber and Transaction boxes via CSV file.
	- o Mailbox message limit by drive space or number of messages.
	- o Call Park and Page.
- Backup destinations:
	- o Local VM drive
	- o Shared Windows drive
	- o USB drive

# **Document No. SIB 244 Page 40 of 52** 1st 1st 1st 1st July 2008

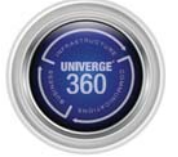

# **UM8000 Service Conditions:**

The following is a list of features that are not supported at initial release of the UM8000 Mail or are in the process of being modified.

Features that are not supported:

- **Live Monitor**
- All Fax Functions:
	- o Fax detect from main greeting.
	- o Personal Fax Box.
	- o Print‐to‐Fax
- Text-to-Speech (TTS).
- Desktop Call Control (View Call Plus).
- Constant Message Count.
- Modem access for remote programming.
- Pager Notification.

Features with known issues:

- Live Record:
	- o The Live Record feature is supported however while recording several softkeys are displayed for pause, re-record, done and more. Pressing any of these softkeys will put the caller on hold.
- Park and Page:
	- o If the caller is not taken off park when they recall to the voice mail they go back to the main greeting.
- The addition of the Voice Mail In-Skin Blade (CD-VM00) allocates 16 station ports regardless of ports licensed. This count affects overall station port capacity and therefore impacts the requirement for a Memory expansion board (PZ‐ME50) and 65 to 256 port license (LK‐SYS‐256 Port‐LIC).

# **Document No. SIB 244 Page 41 of 52** 1st 1st 1st 1st July 2008

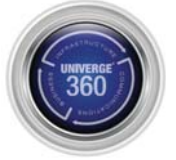

# **Specifications**

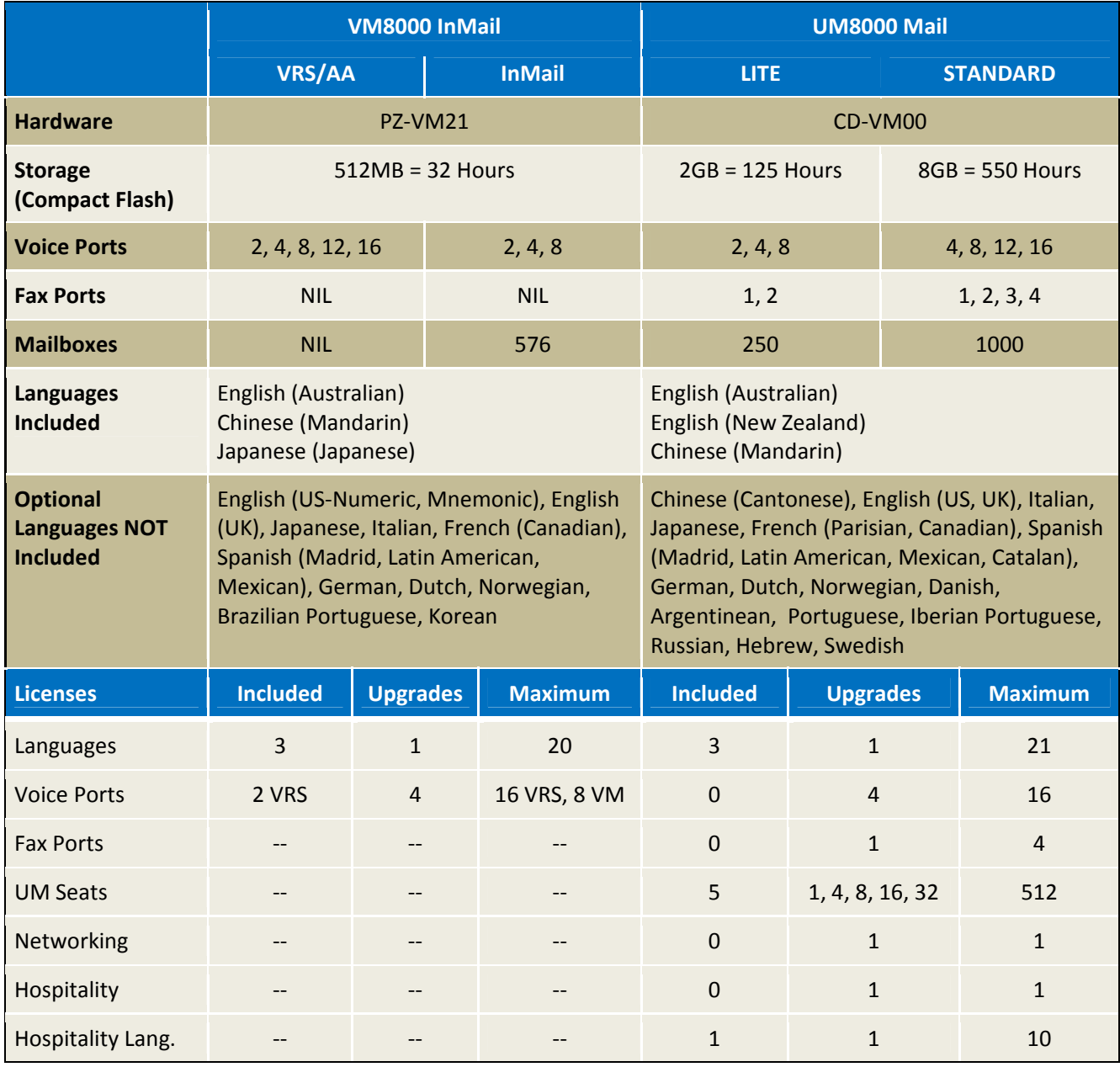

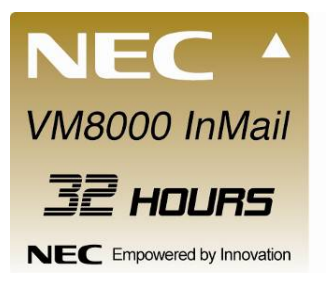

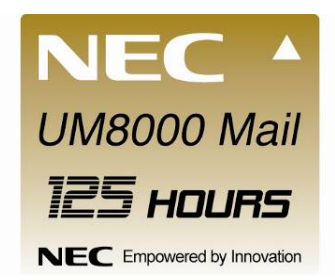

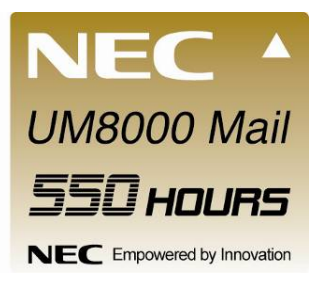

# **Document No. SIB 244** Page 42 of 52 1st Page 42 of 52 1st July 2008

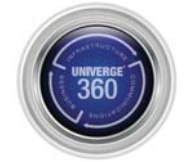

NEC Australia Pty Ltd shall not be liable for any direct, indirect, consequential or incidental damages about the use of the information included in this document.<br>The information in this technical documentation is advisor

### Download from Www.Somanuals.com. All Manuals Search And Download.

# **Voicemail Comparison Chart**

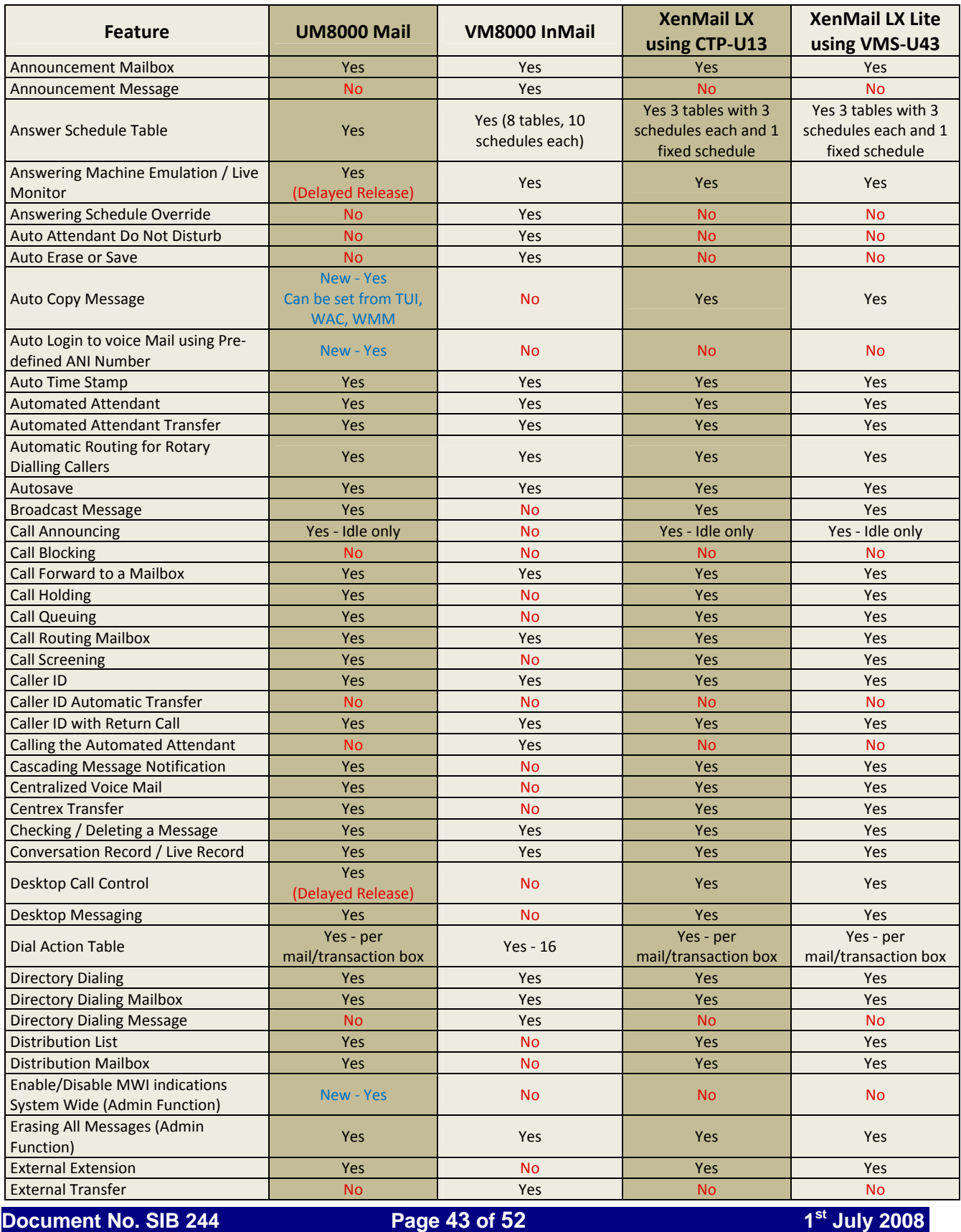

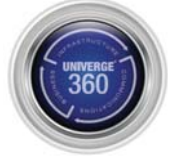

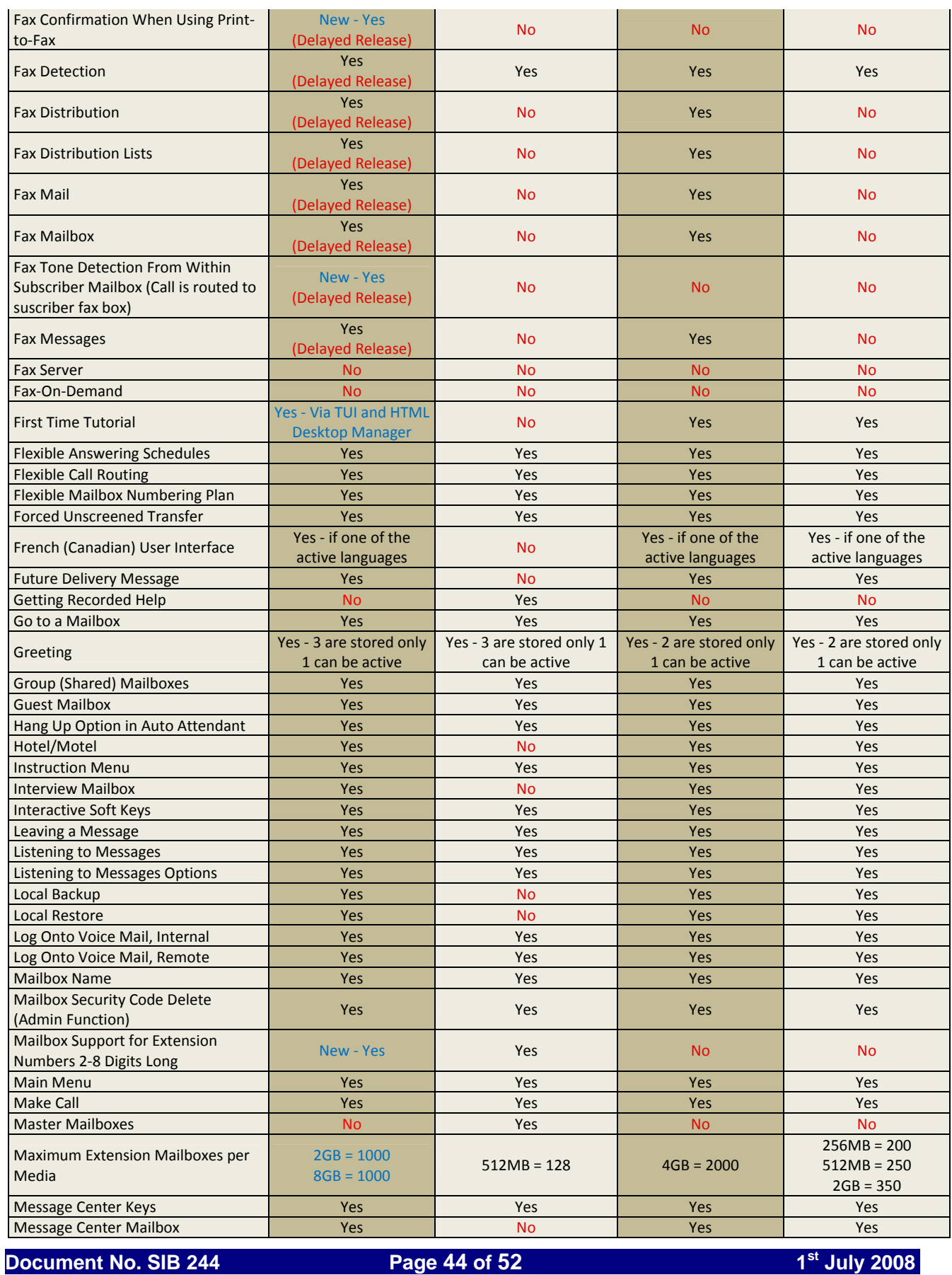

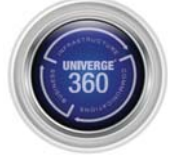

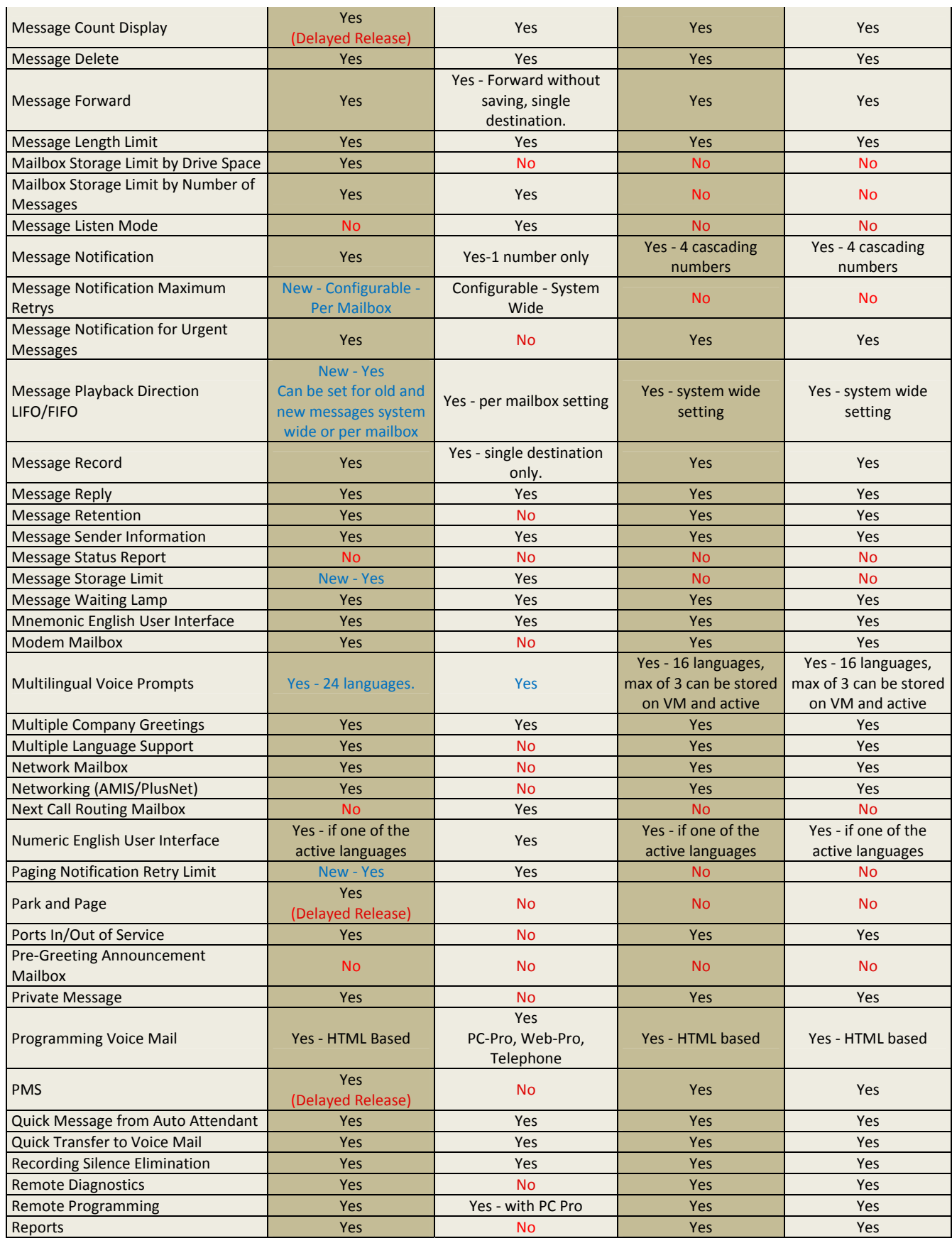

# **Document No. SIB 244** Page 45 of 52 1st Page 19th May 2008

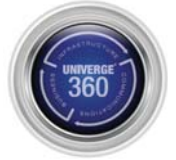

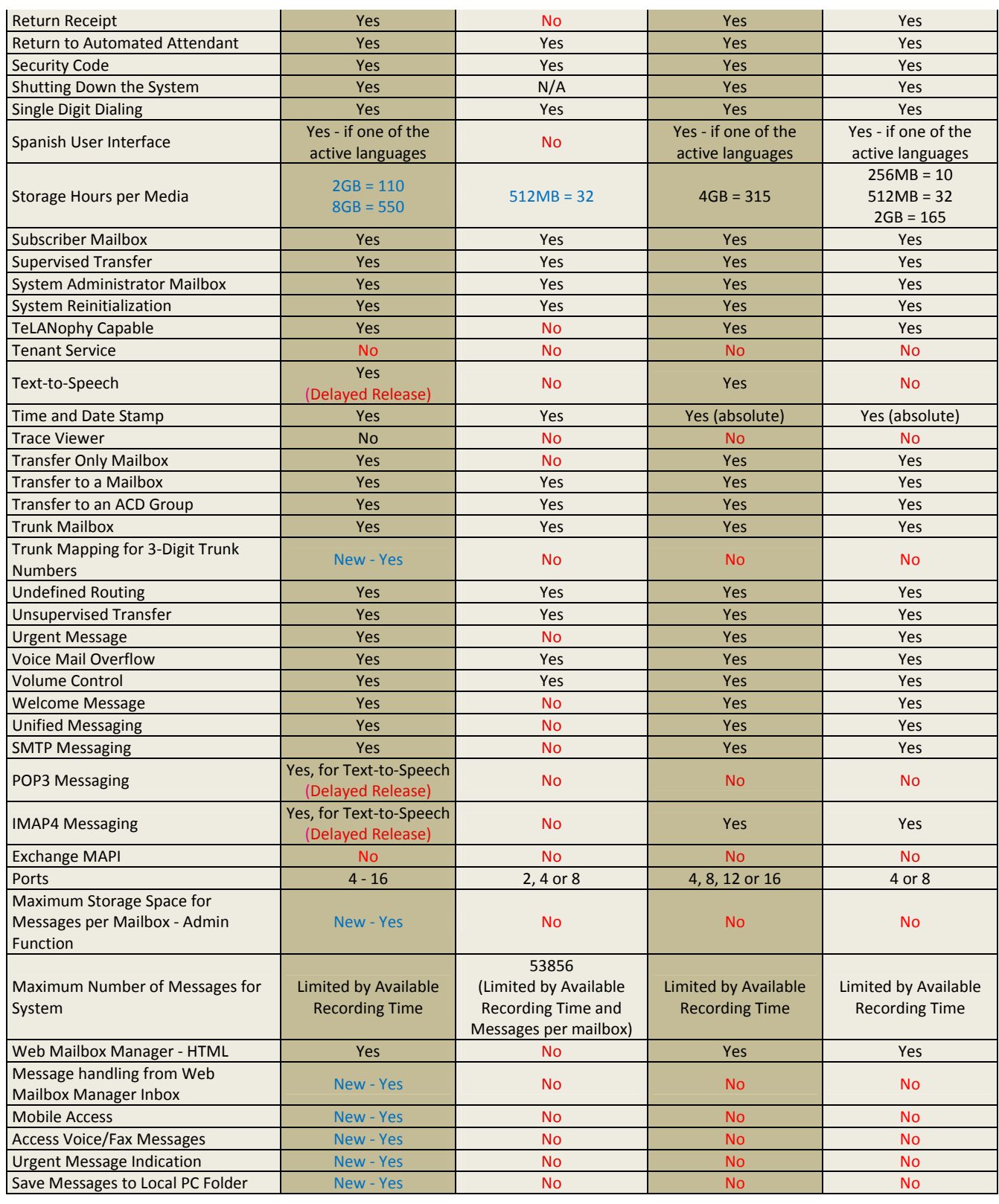

# **Document No. SIB 244 Page 46 of 52 Page 16 1st Page 16 1st July 2008**

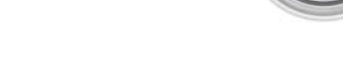

# **ACD-MIS Application**

The SV8100 ACD-MIS suite includes the following enhancements compared to the Xen IPK II:

- Download configured data from the CPU rather than entering this manually.
- Create text reports in CSV format.

SV8100/SV8300 ACD MIS has five main system components:

- o ACD MIS Server
- o ACD MIS Monitor
- o ACD MIS Reports
- o ACD MIS Admin
- o ACD MIS Agent Client

Supervisor MIS for historical reports, real-time queue status, and real-time agent views:

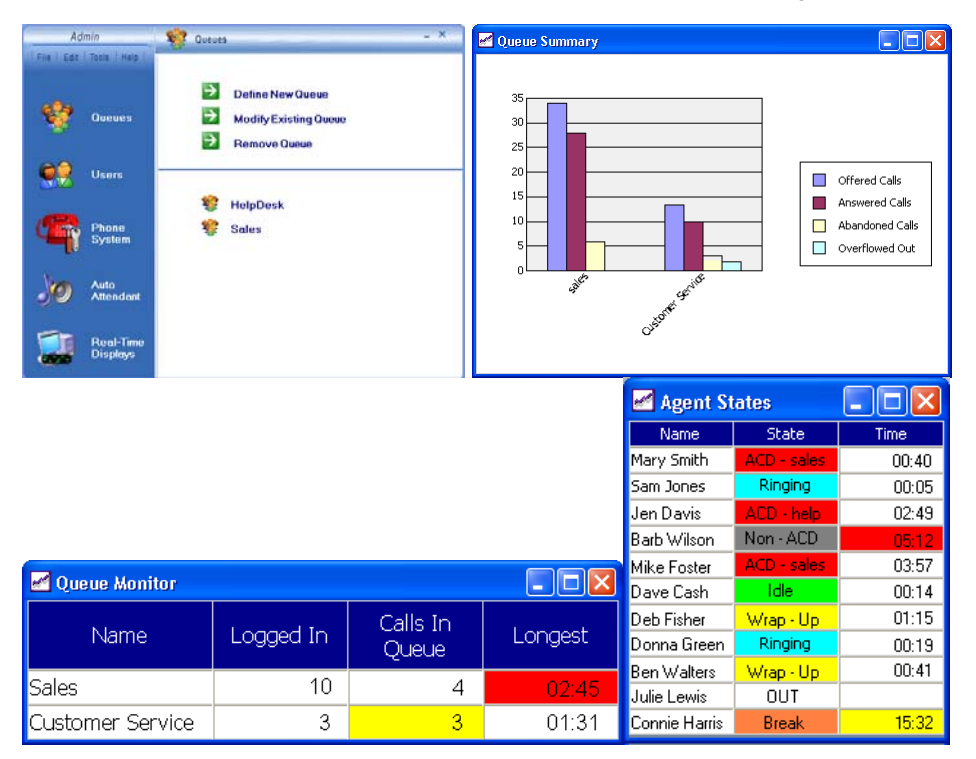

Desktop client for real-time queue status and text messages between agents & supervisors:

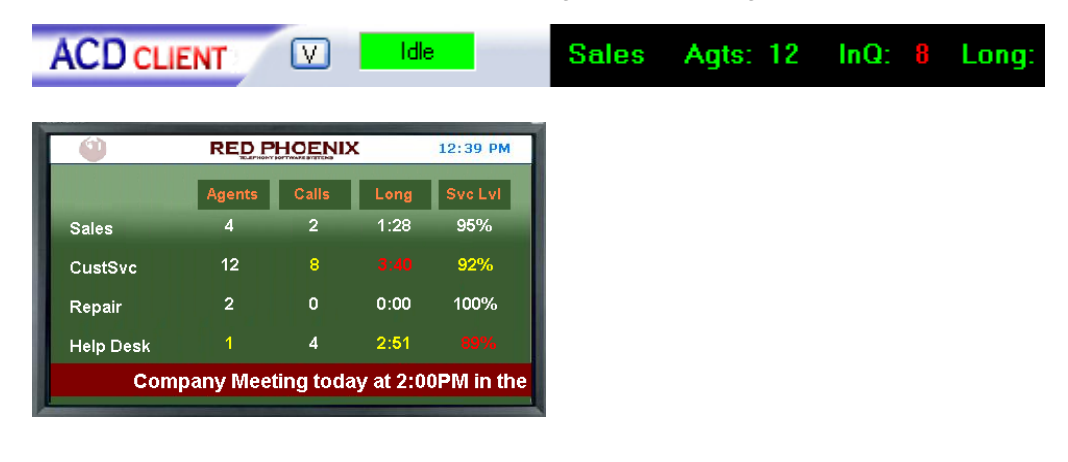

# **Document No. SIB 244 Page 47 of 52 Page 17 and 2008 1st July 2008**

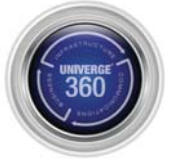

# **PC Programming – PCPro**

PCPro has the same look and feel as the Xen IPK II PCPro. The SV8100 PCPro is also fully compatible with Xen IPK II.

Enhancements however have been applied to the following general areas:

- Alarm Reports
- Licensing
- Ability to register uninstalled DECT and IP telephone ports
- Filtering has been extended across all areas
- Home screen providing system information at a glance

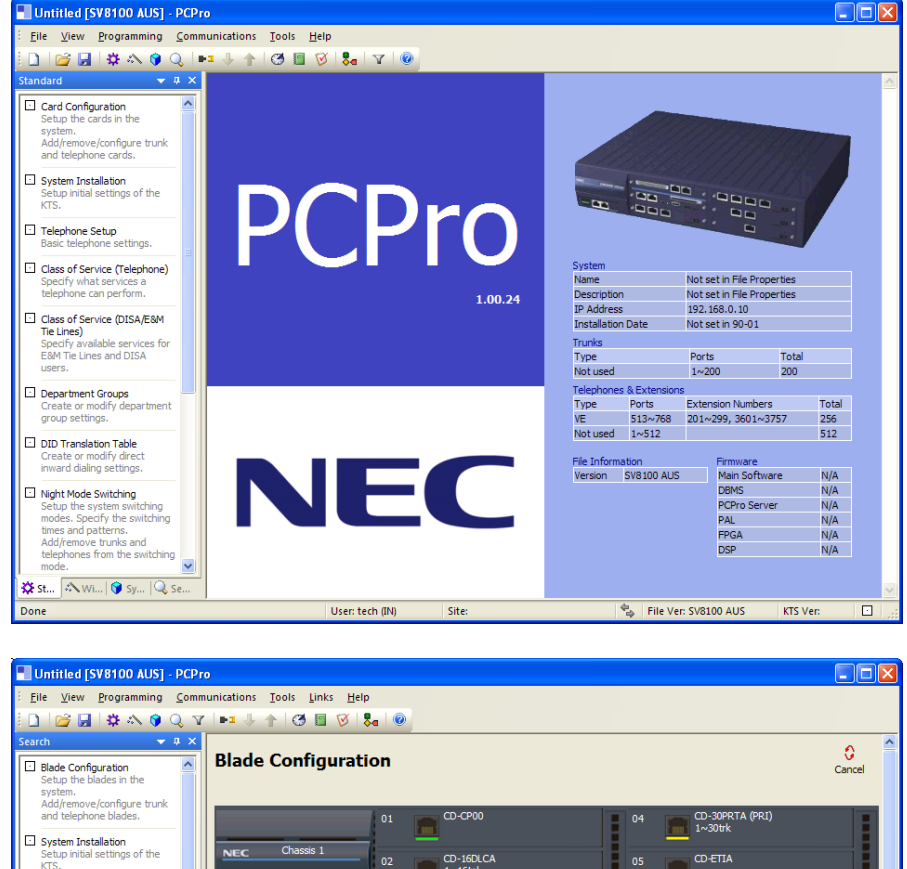

 $CD-16DLCI$ 

Ports

 $1 - 30$ 

 $31 - 200$ 

CD-8LCA + PZ-8LCA<br>17~32tel

Total

 $\frac{0}{170}$ 

 $0<sub>2</sub>$ 

 $\begin{array}{|l|} \hline \text{Type} \\ \hline \text{CO} \\ \text{BRI} \\ \text{PRI} \\ \text{DTI} \\ \text{TCH} \\ \text{TCH} \\ \text{ICH} \\ \text{F} \\ \text{SIP} \\ \text{H}, 323 \\ \text{F}-\text{Point} \\ \text{Loopbad} \\ \text{Trk}^* \\ \end{array}$ 

30 ports of 200 a

**Capaca** 

SV8100<br>SV8100<br>AUS

N/A

 $N/A$ 

 $N/A$ 

 $N/A$ 

N/A

CPU MAC: N/A Version Informati<br>|<br>| Type

.<br>File Ver

Main<br>Software

DBMS<br>PCPro<br>Server<br>FPGA<br>Version<br>DSP<br>Version

 $CD$ -ETI

 $CD-RTB$ 

 $101 \times 116$ <br> $117 \times 132$ 

201~299<br>3601~37

Tota

 $\frac{16}{16}$ 

256

ž.

**Chassis Ver** 

Ports

 $\frac{1 \sim 16}{17 \sim 32}$ 

513~768

 $33 - 512$ 

File Ver: SV8100 AU

**ns** 

Telephone:<br>Type

 $\frac{MLT}{SLT}$  <br>  $\frac{PLT}{IP}$ 

VM<br>InMai

**VE** 

**DSS** S-Point<br>S-Point

Not used

# **Document No. SIB 244 Page 48 of 52** 1st 1st 1st July 2008

**Telephone Setup** 

Class of Service (Telephone)

Class of Service (DISA/E&M<br>Tie Lines)

 $\Box$  Department Groups

**El DID Translation Table** 

eate or modin<br>vard dialing se

Night Mode Switching ystem swit<br>:cify the sw<br>=#terns

**XX St...** A Wi... | **O** Sy...

 $Q$ se

Specify available services fo<br>E8M Tie Lines and DISA

Site

NEC Australia Pty Ltd shall not be liable for any direct, indirect, consequential or incidental damages about the use of the information included in this document.<br>The information in this technical documentation is advisor Australia Pty Ltd.

User: tech (IN)

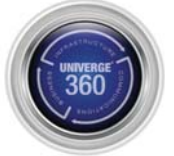

The PCPro software is provided on the SV8100 Application CD (4421018). Channel Partners may also download the SV8100 PCPro software from the KISS Website.

There is no requirement to license the PCPro software to each individual Customer's and Technician's PC. It may be freely installed as required.

# **Enhancement List:**

- 1. You can specify which unused telephone ports are reserved as Mobile extensions via the menu item.
	- Programming > Unregistered Phones > Mobile Extension List
	- Programming > Unregistered Phones > Unused Phone List
- 2. Card Configuration now contains a new menu (via right mouse click). "Configure Card" will give a list of PRGs associated with the card. You can then jump directly to System Data Programming from the Card Configuration screen.
- 3. Enhanced PCPro download error handling:
	- a. Previously, when PCPro encountered an error on a download it would notify the user and then halt the download operation.
	- b. Now, when PCPro encounters and error it will attempt to continue on and then display an error summary to the user. What this means is, if PCPro discovers an error with a card in some slot, it will now discard this card and continue downloading the remaining slot. At the end, it will display something like "Error download card in slot 1, this card has been deleted."
- 4. Additional support for Alarm reports.
- 5. When taking a download of a system without a PZ-ME50 or licensing and the cards in the system go over the 64 port limitation, PCPro will check the details and based on this will inform the port size limitations. PcPro will allow download and give a warning.
- 6. Improved operation of the system data list navigation tree in WebPro so that it doesn't reset to the top when expanding a node.
- 7. For trunk base assignments, only the correct type of trunks are listed and available to be assigned. E.g., 14‐02 Analogue Trunk assignments, Digital trunks are not listed.
- 8. Add ability to customise the wizard sort order. Currently, wizards are sorted alphabetically.
- 9. Add ability to apply telephone/trunk port filter on standard screens.
- 10. InMail extensions are supported in MultiAssign for extensions.
- 11. Updated entries in Search facility.
- 12. Modification History report.
- 13. Home screen has been updated to provide a summary of key system information.

# **Document No. SIB 244 Page 49 of 52 Page 19 1st July 2008**

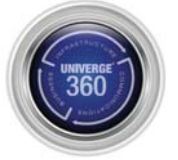

# **Remote Access via Dialup Modem:**

- 1. Setup the System
	- Install CD‐VM21 daughter board onto the CD‐CP00 blade.
	- Assign PSTN DIL or ISDN DID to modem number (PRG 11‐15‐14, Default = 740).
	- On PC, install and configure modem with a connection to the PSTN.
- 2. Create a PPP Dialup Connection Account (one per destination)
	- Access Network Connections via Windows Control Panel.
	- Select " File " and "New Connection"
	- Select " Connect to Network at my Work place "
	- Select Dial up connection.
	- Add Name for PPP setup.
	- Add Phone number for dial up connection destination.
	- Allow access rights, e.g. Anyone's use.
	- Click Next.
	- Click Finish.
- 3. Connect using PCPro
	- Select Communications, Connect…
	- Under Connection Type, select Dial-up. The IP address is fixed for the system.
	- Under Login, specify User Name, e.g. tech and Password, e.g. 12345678.
	- Select Connect.
	- From the Network Connections window that appears, select your PPP Dialup Connection Account for the appropriate SV8100 destination.
	- Select Connect.
	- From the Connect window that appears, select Dial.
	- PCPro will now dialup and connect via the PPP account.
	- When the PCPro connection is terminated the PPP dial up connection will also be terminated and the line dropped.

# **Document No. SIB 244 Page 50 of 52** 1st 1st 1st 1st July 2008

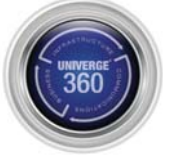

# **PC Programming – WebPro**

The WebPro application is a web server running on the CD-CP00 blade of the SV8100. No special installation program is required. A user programs the system using their standard web browser.

WebPro provides access to all system programming parameters and includes some special features to help the technician during installation. However it does not provide all of the facilities of PCPro which is the premium programming and maintenance tool. See the table on the following page for a more detailed comparison between WebPro and PCPro.

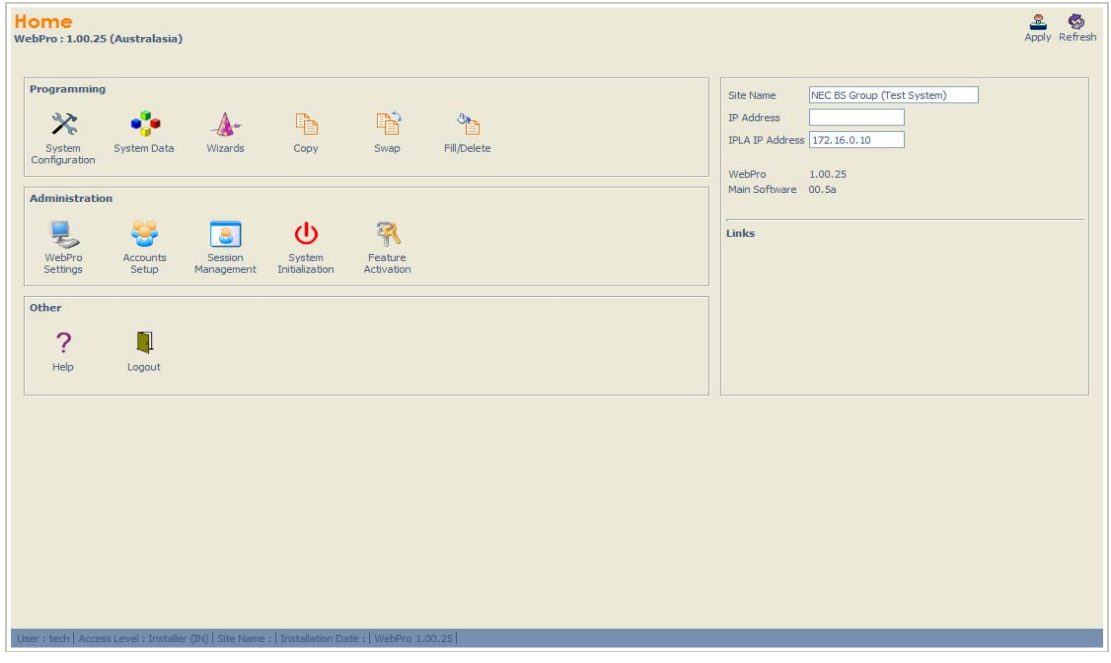

# **Document No. SIB 244** Page 51 of 52 1st Page 1 and 1<sup>st</sup> July 2008

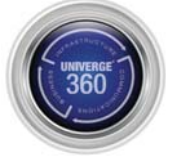

# **NEC's UNIVERGE®360**

UNIVERGE360 takes communicating beyond Unified Communications and provides true business benefit to our customers. It utilises NEC's wide range of solutions, services and abilities to tailor a communications offering that places the user back in control. It allows communications to be tailored to a customer's business process, not forcing customers to bend to inflexible technologies.

# **Benefits of UNIVERGE360**

Place people at the centre of communications

- **O** Surround your teams with the means to communicate instantly whenever, wherever they need to be.
- Reduce costs, boost efficiency, shorten response times, and improve decision making.

Fully integrate communications

- **C** Boost productivity through the convergence of communication channels and business processes.
- $\bullet$ Break down communication silos with Unified Infrastructure solutions for your network, data center, desktop and devices.

Leverage open standards

Integrate communication solutions quickly and easily into line of business and vertical applications. .

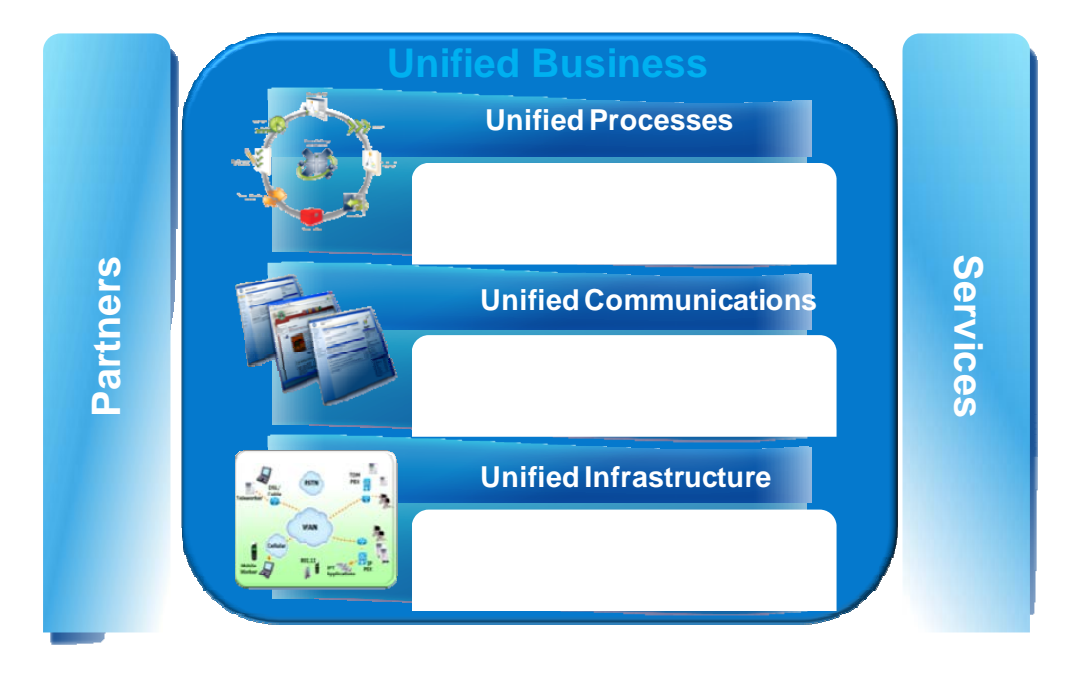

UNIVERGE360 is NEC's approach to unifving business communications. It places people at the center of communications and delivers on an organization's needs by uniting infrastructure. communications and business.

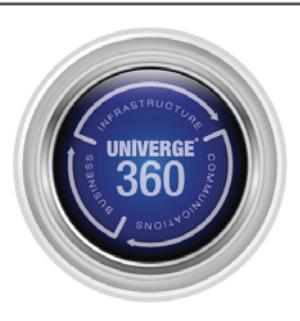

# **Document No. SIB 244 Page 52 of 52 Page 12 1st July 2008**

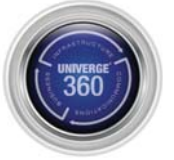

Free Manuals Download Website [http://myh66.com](http://myh66.com/) [http://usermanuals.us](http://usermanuals.us/) [http://www.somanuals.com](http://www.somanuals.com/) [http://www.4manuals.cc](http://www.4manuals.cc/) [http://www.manual-lib.com](http://www.manual-lib.com/) [http://www.404manual.com](http://www.404manual.com/) [http://www.luxmanual.com](http://www.luxmanual.com/) [http://aubethermostatmanual.com](http://aubethermostatmanual.com/) Golf course search by state [http://golfingnear.com](http://www.golfingnear.com/)

Email search by domain

[http://emailbydomain.com](http://emailbydomain.com/) Auto manuals search

[http://auto.somanuals.com](http://auto.somanuals.com/) TV manuals search

[http://tv.somanuals.com](http://tv.somanuals.com/)